# **МУНИЦИПАЛЬНОЕ ОБЩЕОБРАЗОВАТЕЛЬНОЕ УЧРЕЖДЕНИЕ БРЕЙТОВСКАЯ СРЕДНЯЯ ОБЩЕОБРАЗОВАТЕЛЬНАЯ ШКОЛА**

Согласована на заседании МО учителей технологии № протокола 1 от « 30» августа 2021 г.

Утверждена директором школы

\_\_\_\_\_\_\_\_\_\_\_\_\_\_\_\_\_\_\_\_\_\_\_\_\_\_\_ (Чекмаревой И.А.) № приказа 82 от «31» 008. 2020г.

**Рабочая программа курса по выбору «3Д-моделирование» для учащихся 10 классов**

> Составитель: Белова А.В., учитель технологии

с. Брейтово 2021-2022г.

## **Пояснительная записка**

Программа курса по выбору «3Д моделирования» для учащихся 10 классов создана на основе федерального компонента государственного стандарта среднего общего образования. Направлена на формирование проектного, технического мышления и начальных сведений в сфере конструирования и промышленного дизайна. Программа предусматривает изучение основ 3D моделирования и 3D печати в контексте требований норм ГОСТ ЕСКД.

Реализация рабочей программы осуществляется с использованием учебнометодического комплекта:

• Учебник Ботвинников А.Д., Виноградов В.Н., Вышнепольский И.С. «Черчение. 9 класс

• Учебник для машиностроительных специальностей средних и специальных учебных заведений, 2-е издание, авторы Боголюбов С.К., Воинов А.В., издательство Машиностроение.

• Программно-методический комплекс «Образовательная система КОМПАС – 3D LT»

Содержание курса предусматривает детальное изучение системы КОМПАС-3D, знакомство с системой трехмерного моделирования, методов и правил выполнения 3D объектов.

#### **Место курса в учебном плане**

Реализация рабочей программы курса по выбору рассчитана на **34 часа, 1 час в неделю.**

#### **Личностные, метапредметные и предметные результаты освоения КПВ Личностные результаты:**

 формирование ответственного отношения к учению, готовности и способности, обучающихся к саморазвитию и самообразованию на основе мотивации к обучению и познанию;

 формирование целостного мировоззрения, соответствующего современному уровню развития науки и общественной практики;

 развитие осознанного и ответственного отношения к собственным поступкам при работе с графической информацией;

 формирование коммуникативной компетентности в процессе образовательной, учебно-исследовательской, творческой и других видов деятельности.

#### **Метапредметные результаты:**

умение ставить учебные цели;

умение использовать внешний план для решения поставленной задачи;

 умение планировать свои действия в соответствии с поставленной задачей и условиями ее реализации;

 умение осуществлять итоговый и пошаговый контроль выполнения учебного задания по переходу информационной обучающей среды из начального состояния в конечное;

умение сличать результат действий с эталоном (целью);

 умение вносить коррективы в действия в случае расхождения результата решения задачи с ранее поставленной целью;

 умение оценивать результат своей работы с помощью тестовых компьютерных программ, а также самостоятельно определять пробелы в усвоении материала курса.

#### **Предметные результаты:**

умение использовать терминологию моделирования;

умение работать в среде графических 3D редакторов;

 умение создавать новые примитивные модели из имеющихся заготовок путем разгруппировки-группировки частей моделей и их модификации;

 умение самостоятельно определять цели своего обучения, ставить и формулировать для себя новые задачи в учёбе и познавательной деятельности, развивать мотивы и интересы своей познавательной деятельности;

 владение основами самоконтроля, самооценки, принятия решений и осуществления осознанного выбора в учебной и познавательной деятельности;

 умение определять понятия, создавать обобщения, устанавливать аналогии, классифицировать, самостоятельно выбирать основания и критерии для классификации, устанавливать причинно-следственные связи, строить логическое рассуждение, умозаключение (индуктивное, дедуктивное и по аналогии) и делать выводы;

 умение создавать, применять и преобразовывать графические объекты для решения учебных и творческих задач;

 умение осознанно использовать речевые средства в соответствии с задачей коммуникации;

поиск и выделение необходимой информации в справочном разделе учебников;

владение устной и письменной речью.

#### **Формы организации учебных занятий:**

- проектная деятельность самостоятельная работа;
- работа в парах, в группах;
- творческие работы;
- индивидуальная и групповая исследовательская работа;
- знакомство с научно-популярной литературой.

#### **Реализация воспитательного потенциала на уроках технологии.**

**Воспитательная направленность на уроках** осуществляется в ходе целенаправленной работы учителя по формированию совокупностей ценностных качеств личности: ответственности и дисциплинированности, чувства коллективизма и товарищеской взаимопомощи, бережного отношения к общественной собственности.

Задачи воспитания, можно сформулировать следующим образом:

1. Эстетическое воспитание – воспитание чувства прекрасного, общей культуры труда.

2. Воспитание творческого начала личности, инициативного отношения к делу, свободной импровизации.

3. Воспитание нравственных и правовых качеств: гуманизма, милосердия, чувства долга, ответственности за свою учебу и работу, поведение дома, в школе, на улице; осознание своих прав и обязанностей; овладение этическими нормами поведения человека в обществе.

4. Формирование практических умений и навыков;

5.Формирование потребности в профессиональном самоопределении и последующем совершенствовании.

6. Формирование ответственного отношения к учению

Но главной задачей воспитания является выработка у ребенка стремления к самовоспитанию, самосовершенствованию, которое начинается с самопознания. Процесс самопознания и самовоспитания непрост. Только в активной разносторонней деятельности может проходить подлинный процесс самопознания. Ребенок постепенно вырабатывает правильную самооценку путем анализа своих действий и поступков, сравнения своих

действий и поступков, сравнения своих результатов с результатами своих сверстников, существующими нормами правилами.

## **Формы, виды и содержание деятельности по реализации воспитательного потенциала урока:**

- побуждение на уроке соблюдать общепринятые правила и нормы;

- установление доверительных отношений между учителем и учащимися;
- решение проблемных ситуаций;
- работа в группах разного состава;

- инициирование и поддержка исследовательской деятельности, что дает школьникам возможность приобрести навык самостоятельного решения теоретической проблемы, навык генерирования и оформления собственных идей, навык уважительного отношения к чужим идеям, навык публичного выступления перед аудиторией, аргументирования и отстаивания своей точки зрения;

#### **Содержание учебного курса**

#### **Основные понятия и интерфейс программы «КОМПАС» (4 часа)**

Использование компьютерной графики в различных сферах деятельности человека. Способы визуализации графической информации. Понятие векторной графики. Понятие растровой графики. Обзор графических редакторов. Панели инструментов (Стандартная, Вид, Текущее состояние). Панель Стандартная. Компактная панель. Панель свойств. Окно документа.

Использование основных понятий и интерфейса в профессиональной деятельности.

#### **Моделирование на плоскости (4 часа)**

Правила техники безопасности при работе на компьютере. Включение системы. Создание документа. Виды документов. Геометрические объекты. Настройка системных стилей точек и линий. Построение отрезка. Построение окружности, эллипса, дуги. Штриховка. Составные объекты. Фаски и скругления. Простановка размеров и обозначений. Редактирование, сдвиг, копирование, преобразование объектов. Использование растровых изображений. Вставка, редактирование. Работа со слоями. Использование основных понятий и интерфейса в профессиональной деятельности.

#### **Создание 3D моделей (18 часов)**

Эскиз для создания 3D модели. Фантом 3D модели. Операция выдавливания. Операция вращения. Кинематическая операция. Операция по сечениям. Формообразующие операции. Направления создания тонкой стенки. Направления построения операции выдавливания. Редактирование параметров операций. Использование основных понятий и интерфейса в профессиональной деятельности.

#### **Создание чертежей (4 часа)**

Чертёж. Главный вид. Вид сверху. Вид слева.

#### **Обобщение знаний (3 часа)**

Систематизация основных графических понятий.

# **Календарно-тематическое планирование**

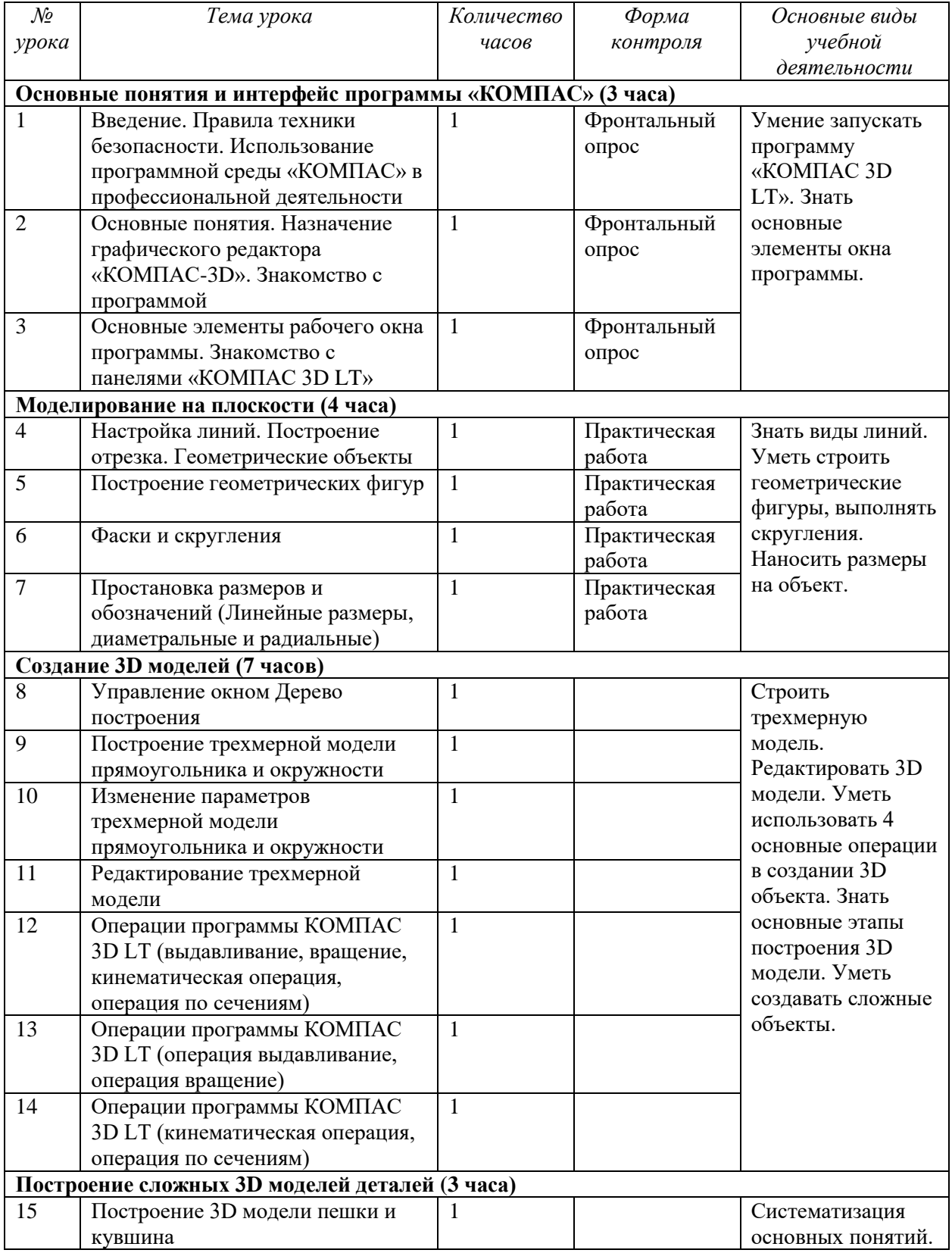

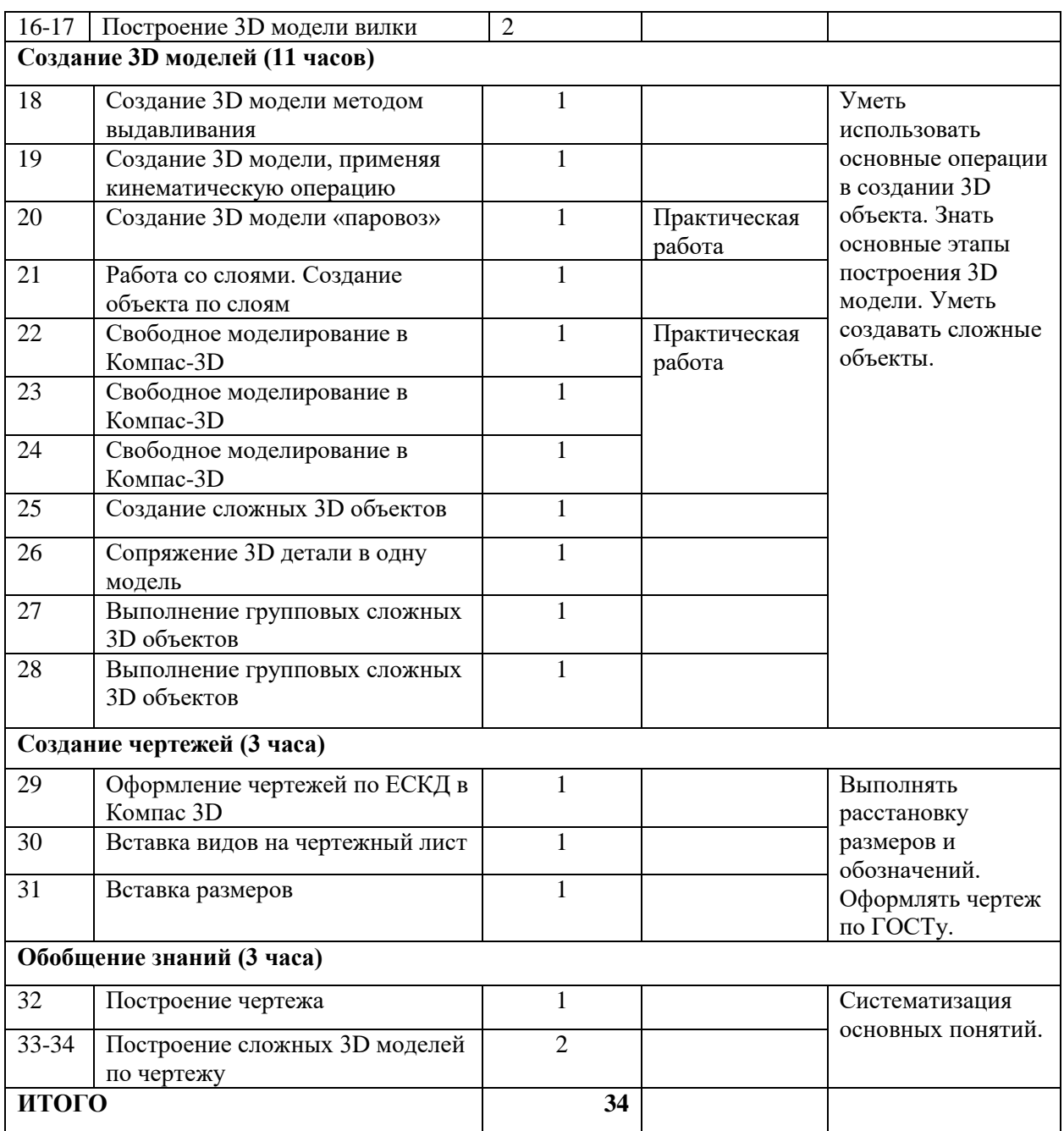

#### **Методические и оценочные материалы.**

- 1. Электронный учебник. «Пособие по выполнению лабораторных и практических работ в системе Компас – График и Компас 3D» - издательство ООО «Медиа – Сервис 2004».
- 2. 2. Электронный учебник «Обучение Компас График и Компас 3D» издательство ООО «Медиа – Сервис 2005».
- 3. А.А.Богуславский, Т.М. Третьяк, А.А.Фарафонов. КОМПАС-3D Практикум для начинающих – М.: СОЛОН-ПРЕСС, 2006 г. (серия «Элективный курс \*Профильное обучение»)
- 4. Задания по курсу черчения, автор Боголюбов С.К., издательство Высшая школа
- 5. Азбука КОМПАС 3D V15. ЗАО АСКОН. 2014 год. 492 с.
- 6. А.Д. Ботвинников, В.Н. Виноградов, И.С. Вышнепольский. Черчение: Учебник для 7 8 классов общеобразоват. учреждений. – М.: Просвещение, АО «Московские учебники», 1996.
- 7. В.А. Гервер. Творческие задачи по черчению: Книга для учителя. М.: Просвещение, 1991
- 8. Г.Ф. Хакимов, Р.Р. Вахитов. Эвристические графические задачи: В помощь учителю черчения. – М.: Школа – Пресс, 1999.
- 9. КОМПАС-3D LT: учимся моделировать и проектировать на компьютере. Разработчик — А.А. Богуславский, И.Ю. Щеглова, Коломенский государственный педагогический институт
- 10. <http://kursak.net/prakticheskie-raboty-v-sapr-kompas-3d/> Практические работы в САПР «Компас-3D»
- 11. [http://kompas-edu.ru](http://kompas-edu.ru/) Методические материалы размещены на сайте «КОМПАС в образовании»
- 12. [http://www.ascon.ru](http://www.ascon.ru/) сайт фирмы АСКОН.

## **Электронные образовательные ресурсы**

Видео уроки КОМПАС 3D - <http://www.kompasvideo.ru/lessons/>

Компьютерная графика: Практикум- [https://edu.ascon.ru/source/files/methods/pr\\_kompas.pdf](https://edu.ascon.ru/source/files/methods/pr_kompas.pdf)

Выполнение сборочных чертежей на основе трехмерного моделирования в системе

КОМПАС-3D- [https://edu.ascon.ru/source/files/methods/spb\\_gutmo336.pdf](https://edu.ascon.ru/source/files/methods/spb_gutmo336.pdf)

Моделирование трехмерных объектов в среде КОМПАС-

<https://edu.ascon.ru/source/files/methods/VPI.pdf>

Работа в режиме «Эскиз»- <https://kompas-uroki.ru/kompas-3d/operatsiya-vrashheniya>

Работа в режиме «Деталь» <https://kompas-uroki.ru/kompas-2d/kak-sdelat-detal-v-kompas>

Работа в режиме «Массив» - [https://stylingsoft.com/sapr/kompas3d/uroki-kompas-3d/1254](https://stylingsoft.com/sapr/kompas3d/uroki-kompas-3d/1254-urok-30-funktsiya-massiv-po-tablitse-v-kompas-3d) [urok-30-funktsiya-massiv-po-tablitse-v-kompas-3d](https://stylingsoft.com/sapr/kompas3d/uroki-kompas-3d/1254-urok-30-funktsiya-massiv-po-tablitse-v-kompas-3d)

Работа в режиме «Сборка» [https://3dtoday.ru/blogs/kompas-3d/kompas3d-home-for-dummies](https://3dtoday.ru/blogs/kompas-3d/kompas3d-home-for-dummies-the-basics-of-3d-design-part-4/)[the-basics-of-3d-design-part-4/](https://3dtoday.ru/blogs/kompas-3d/kompas3d-home-for-dummies-the-basics-of-3d-design-part-4/)

Работа в режиме «Чертеж» - <https://www.cherchenie.by/information/drawings-in-compass-3d> Работа в режиме «Спецификация»- [https://life-prog.ru/1\\_8953\\_sozdanie-spetsifikatsiy-v](https://life-prog.ru/1_8953_sozdanie-spetsifikatsiy-v-%20sborochnom-chertezhe-v-ruchnom-rezhime.html)[sborochnom-chertezhe-v-ruchnom-rezhime.html](https://life-prog.ru/1_8953_sozdanie-spetsifikatsiy-v-%20sborochnom-chertezhe-v-ruchnom-rezhime.html)

КОМПАС-3D- [https://kompas.ru/source/info\\_materials/2018/Azbuka\\_KOMPAS-3D.pdf](https://kompas.ru/source/info_materials/2018/Azbuka_KOMPAS-3D.pdf) Подготовка проектов к 3D печати - <https://habr.com/ru/post/196182/>

3D печать творческого проекта- <https://3dnews.ru/820667>

Творческая и проектная работа- [https://uchitelya.com/tehnologiya/81298-prezentaciya](https://uchitelya.com/tehnologiya/81298-prezentaciya%20algoritm-vypolneniya-tvorcheskogo-proekta.html)  [algoritm-vypolneniya-tvorcheskogo-proekta.html](https://uchitelya.com/tehnologiya/81298-prezentaciya%20algoritm-vypolneniya-tvorcheskogo-proekta.html)

#### **Построение геометрической фигуры**

Построение детали начинается с создания основания. Построение основания начинается с создания его плоского эскиза. Как правило, для построения эскиза основания выбирают одну из стандартных плоскостей проекций.

Выбор плоскости для построения эскиза основания не влияет на дальнейший порядок построения модели и ее свойства. От этого зависит положение детали в пространстве при выборе одной из стандартных ориентаций.

В Дереве модели раскройте "ветвь" Начало координат щелчком на значке + слева от названия ветви, и укажите Плоскость XY (фронтальная плоскость). Пиктограмма плоскости будет выделена цветом.

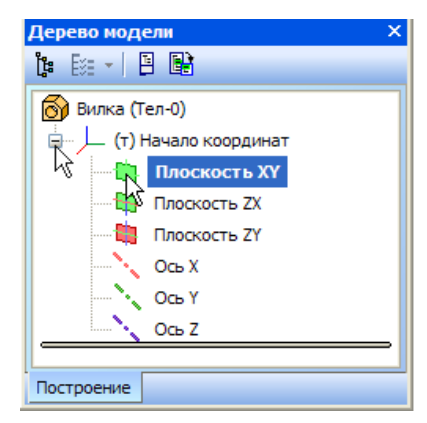

Нажмите кнопку **Эскиз** на панели **Текущее состояние**. Система перейдет в режим редактирования эскиза, **Плоскость XY** станет параллельной экрану.

Нажмите кнопку **Геометрия** на **Панели переключения**. Ниже откроется одноименная инструментальная панель.

#### Нажмите кнопку **Прямоугольник** на панели **Геометрия.**

Начертите небольшой прямоугольник так, чтобы точка начала координат эскиза оказалась внутри прямоугольника. Для построения достаточно указать две точки на любой из диагоналей, например, точки 1 и 2.

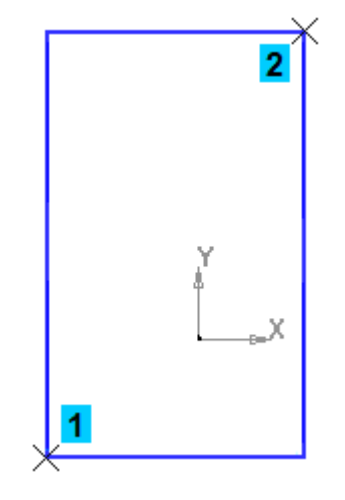

#### **Использование Привязок**

**Привязки** — механизм, позволяющий точно задать положение курсора, выбрав условие его позиционирования (например, в ближайшей характерной точке объекта, в его середине, на пересечении двух объектов и т.д.). Управлять привязками удобно с помощью специальной панели Глобальные привязки.

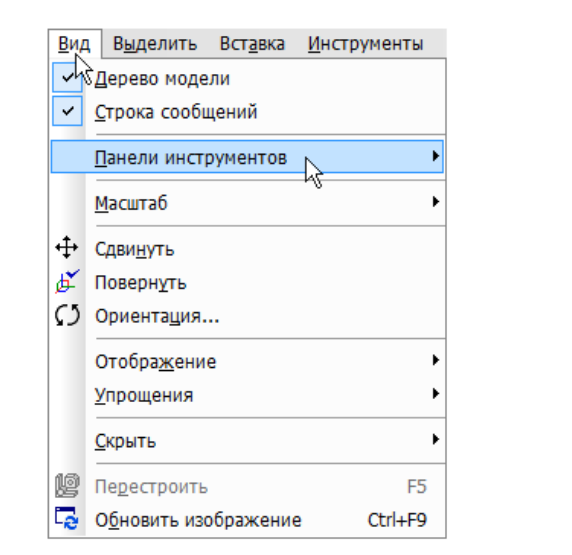

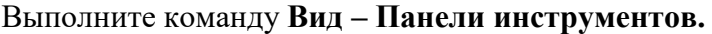

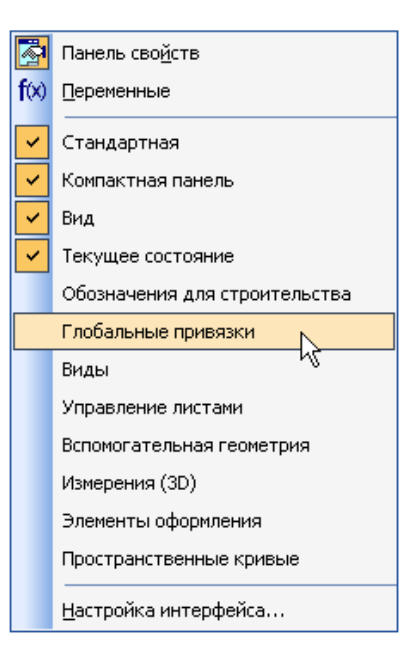

В Меню панелей укажите **Глобальные привязки.**

На экране появится панель **Глобальные привязки**. Перетащите панель мышью за заголовок на свободное место над окном документа.

## Нажмите кнопку **Отрезок** на панели **Геометрия.**

Постройте диагональ прямоугольника — с помощью привязки **Ближайшая точка** укажите две вершины прямоугольника. Для этого подведите курсор к вершине прямоугольника. На экране отобразится название привязки, а в указанной точке появится значок, свидетельствующий о срабатывании привязки. Нажмите левую кнопку мыши и точка, отмеченная значком, будет зафиксирована. Аналогично укажите вторую вершину.

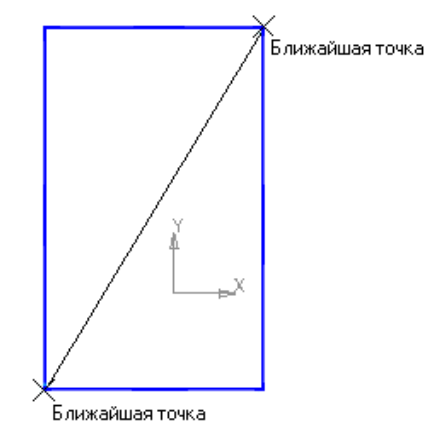

Нажмите кнопку **Прервать** команду на **Панели специального управления.** Измените стиль линии диагонали **с Основная (синяя линия) на Тонкая (черная линия).** 

Диагональ прямоугольника необходима для его правильного размещения в эскизе. В то же время, она не должна участвовать непосредственно в создании элемента — это будет нарушением одного из основных требований к эскизам. Изменение стиля линии решает эту проблему, так как при построении учитываются только основные (синие) линии.

На панели **Глобальные привязки** отключите привязку **Выравнивание,** включите привязки **Середина и Угловая.**

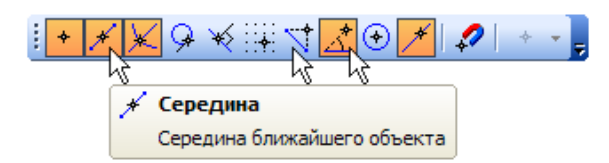

Нажмите кнопку **Точка.** 

С помощью привязки **Ближайшая точка** постройте точку на середине диагонали.

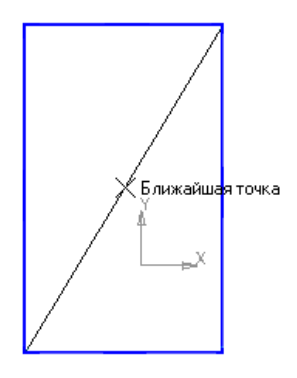

Нажмите кнопку **Параметризация** на **Панели переключения** и кнопку **Объединить точки** на **Расширенной панели команд параметризации точек.**

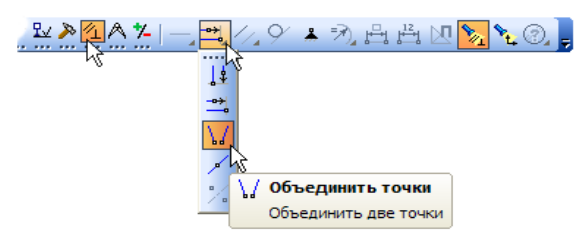

Укажите начало координат эскиза и точку на диагонали прямоугольника. Центр прямоугольника переместится в точку начала координат.

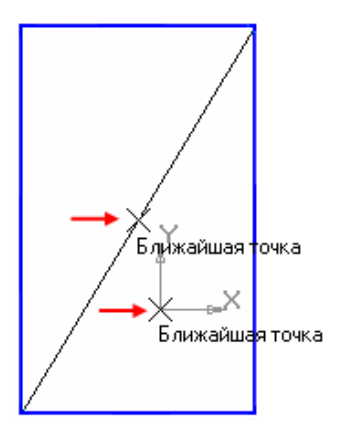

Закройте эскиз. Для этого нажмите кнопку **Эскиз** еще раз.

Нажмите кнопку **Операция выдавливания** на панели Редактирование детали.

На экране появится **фантом трехмерного элемента** — временное изображение, показывающее текущее состояние создаваемого объекта.

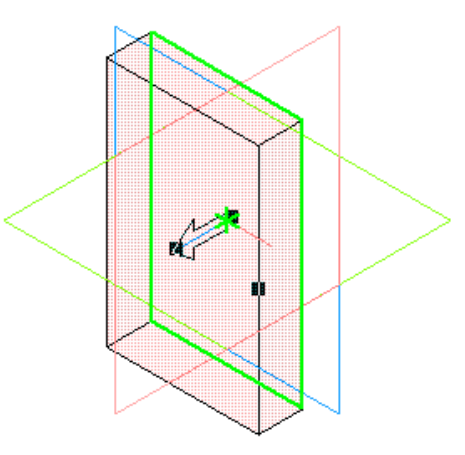

Введите число 16. Значение попадет в поле **Расстояние 1** на **Панели свойств.** Это результат работы режима **Предопределенного ввода параметров.** 

Нажмите клавишу **<Enter>** для фиксации значения.

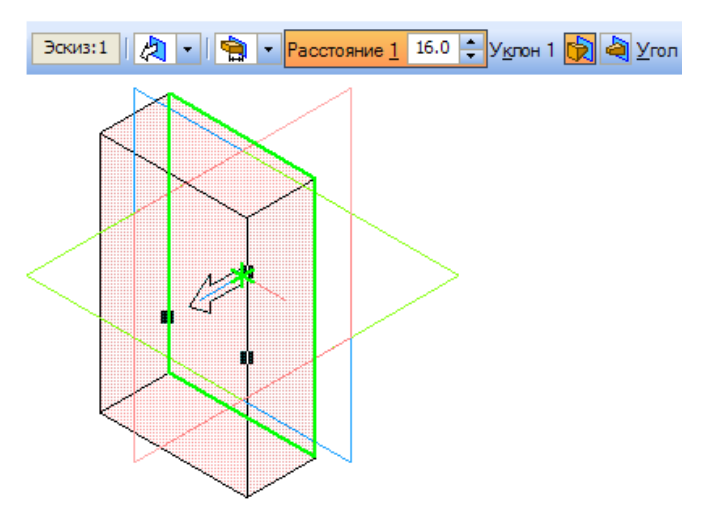

Нажмите кнопку **Создать объект** на **Панели специального управления** — будет построено основание детали.

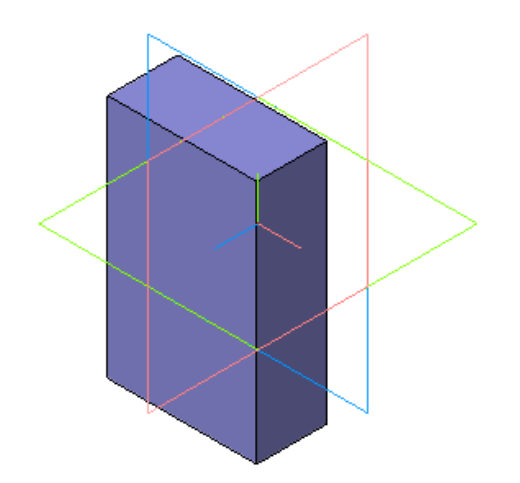

#### **Фаски и скругления**

Встречаются фигуры, в которых необходимы скругления острых углов. Для этого в компасе создана команда.

Для того, чтобы скруглить углы у фигуры, нам необходимо на этапе создания фигуры, выбрать операцию Скругление. Для это, выбрать две стороны, на углах которых будет происходить скругление.

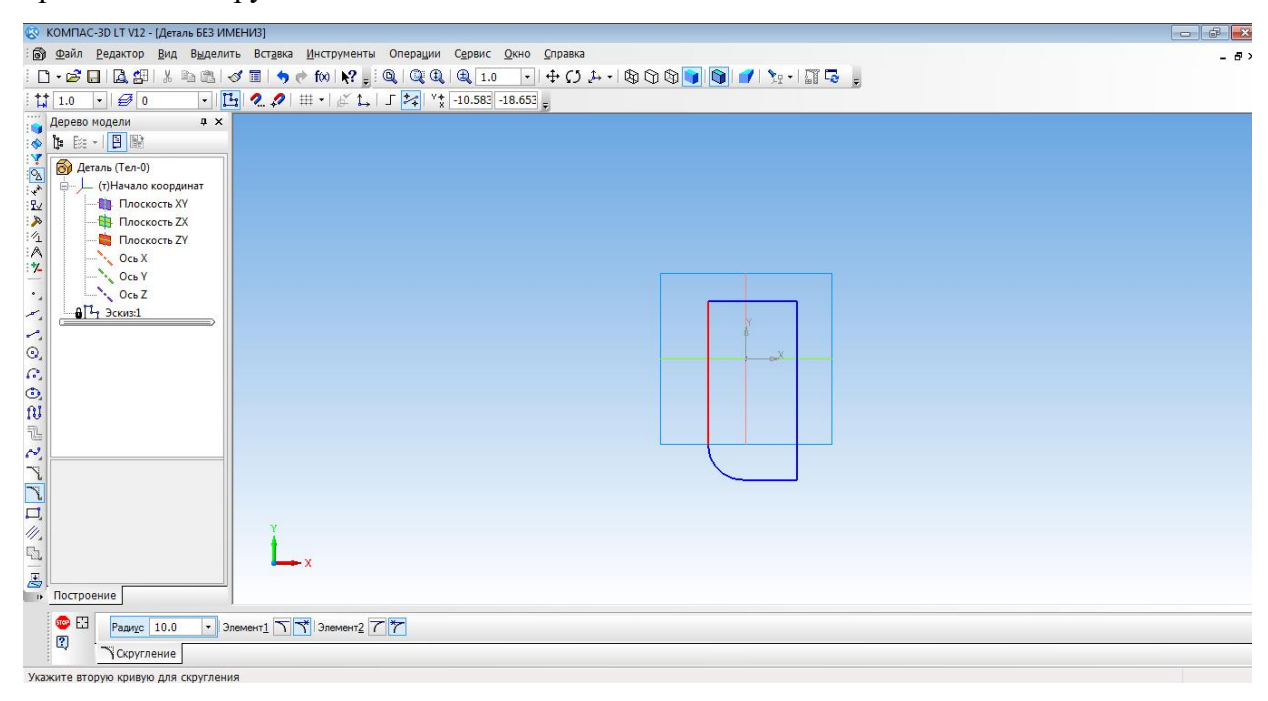

Только после того, как скругление выполнено мы можем создать фигуру.

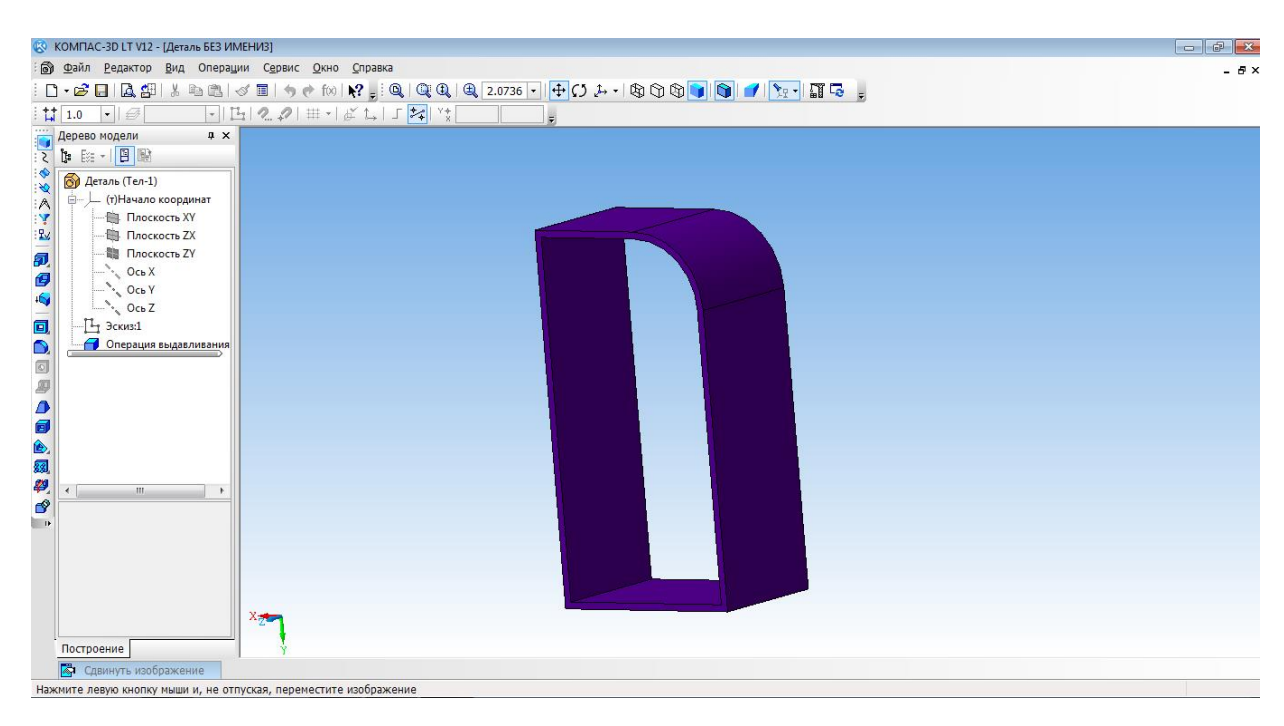

#### **Построение 3d модели кувшина**

Построение кувшина является частью освоения программной среды. Для того, чтобы построить кувшин, необходимо на плоскости координат XY создать осевую линию. Для этого на вкладке Геометрия, выбираем отрезок, затем осевую линию. И проводим от начала координат вниз по прямой.

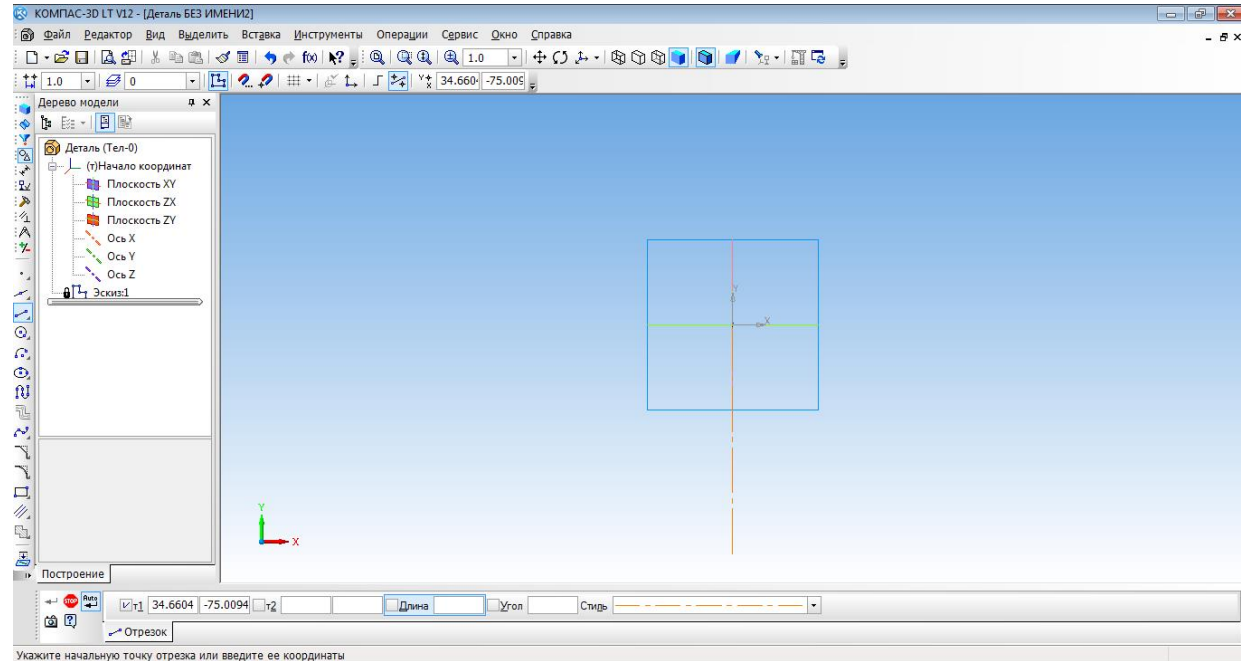

Основной линией прочертить от оси координат вправо половинку дна. И создать половинчатый рисунок объекта.

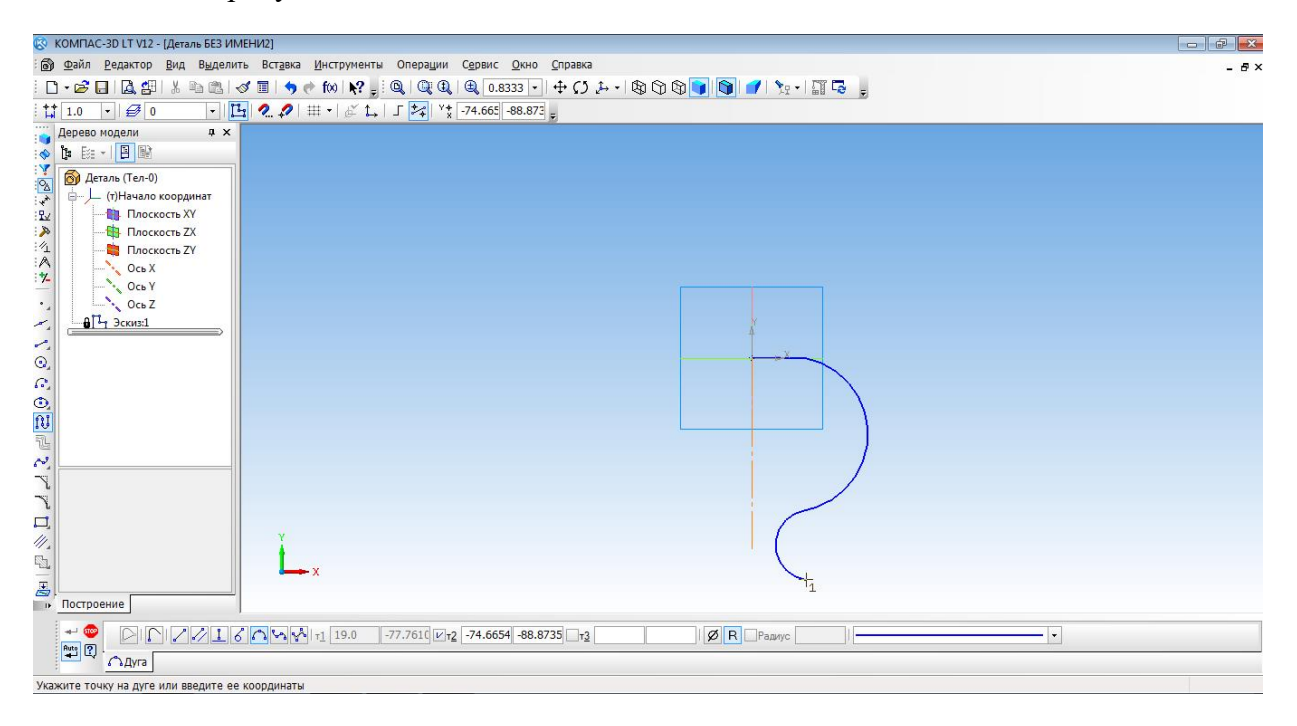

С помощью операции Вращения необходимо выполнить вторую часть кувшина.

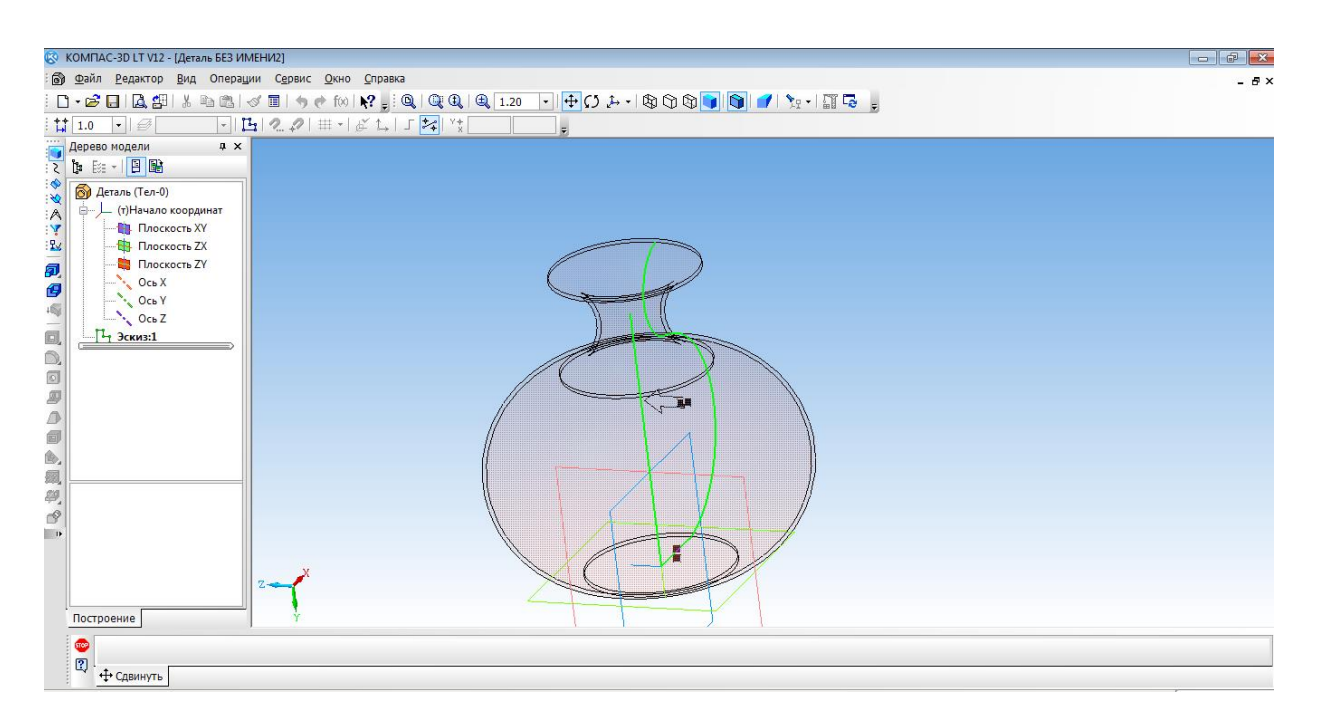

Изменить параметры созданной модели. Параметры: способ - тероид; тип построения тонкой стенки - наружу или внутрь; толщина стенки – произвольное значение; свойства – выбрать цвет модели. Создать объект. Наш кувшин готов.

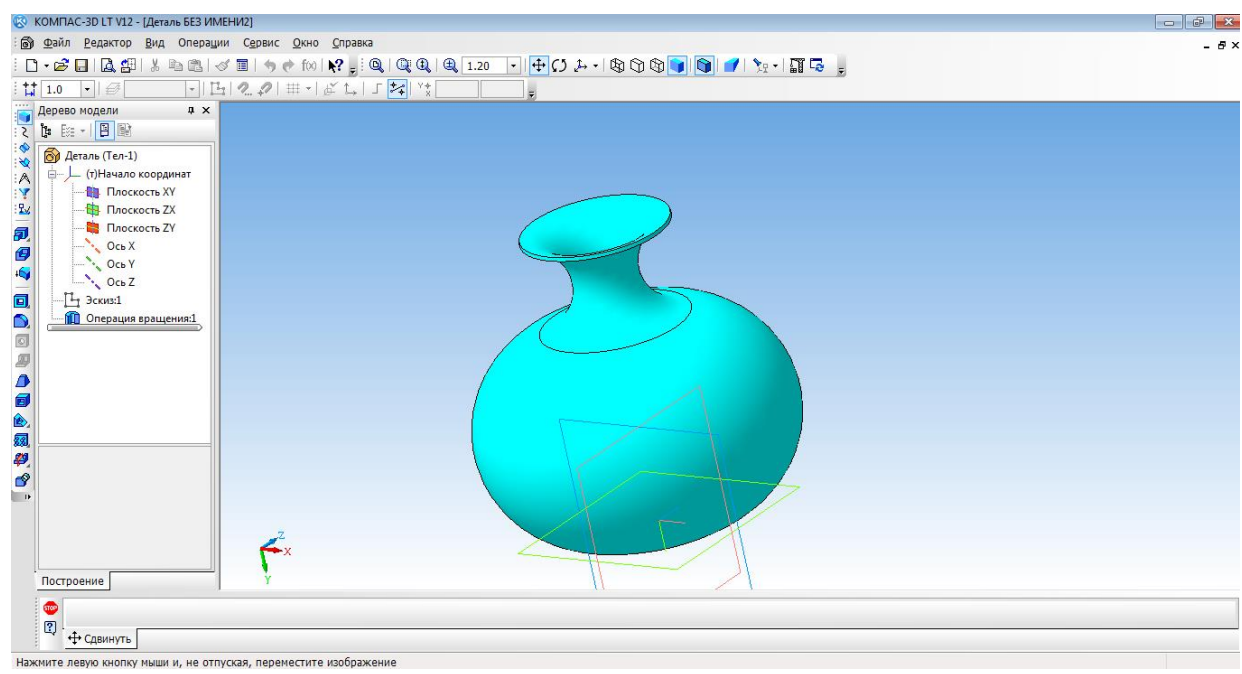

Нажмите левую кнопку мыши и, не отпуская, переместите изображени

#### **Создание 3d модели методом выдавливания**

#### 1. Открыть деталь

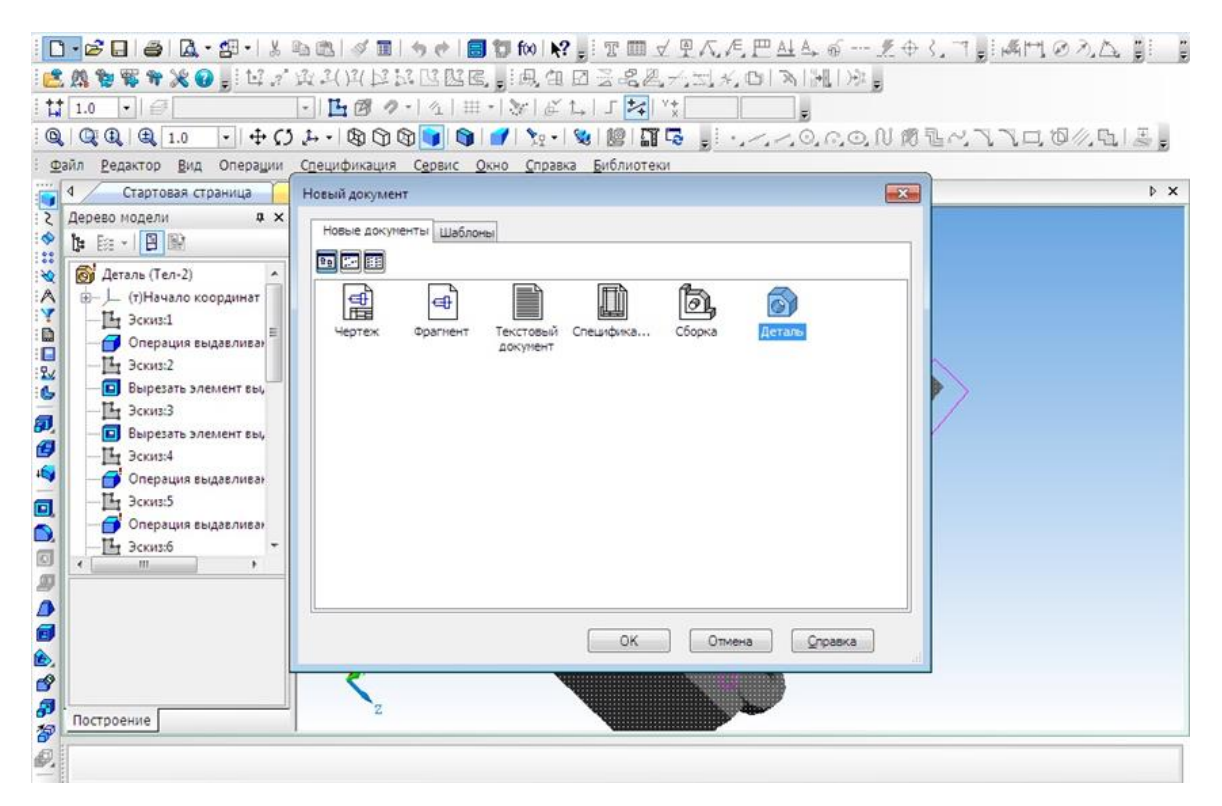

- 2. Выбрать ось XY и зайти в эскиз.
- 3. Выбрать инструмент **Окружность** и построить окружность.

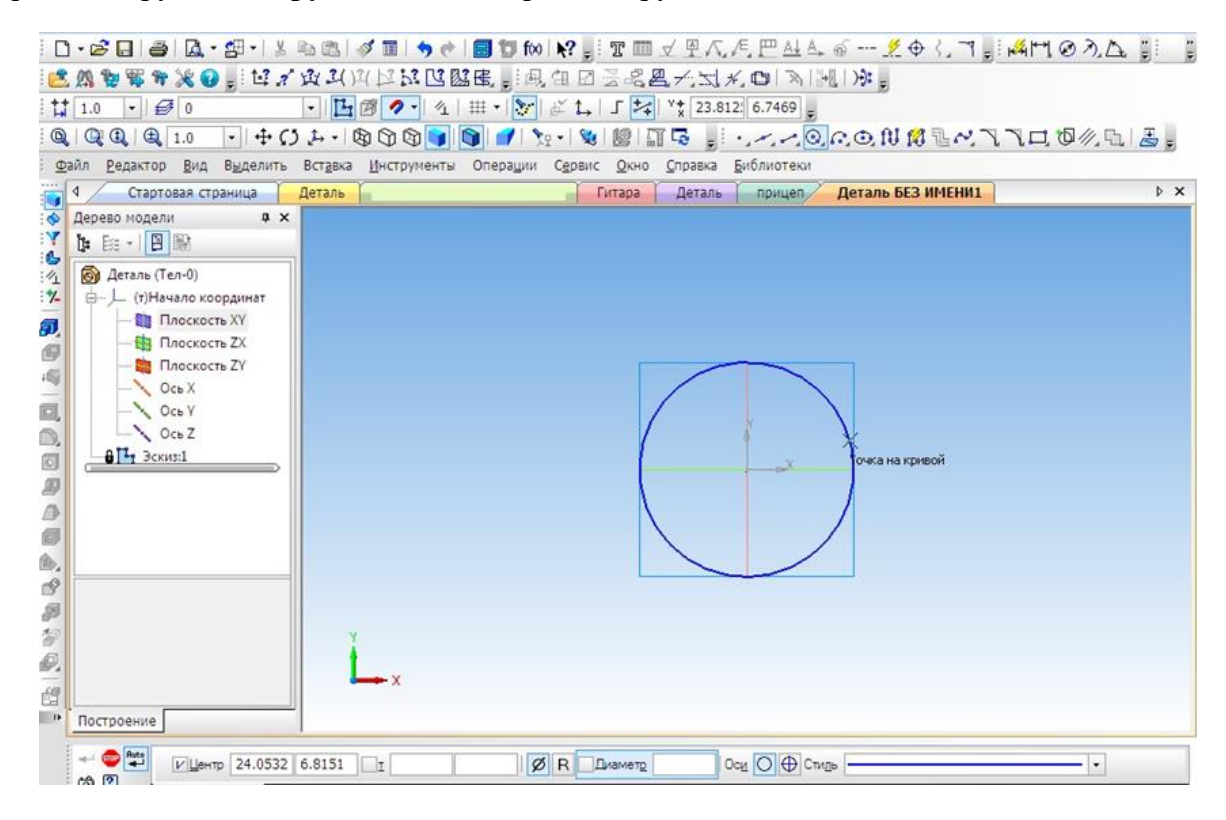

#### 4. Выбрать операцию **Выдавливание.**

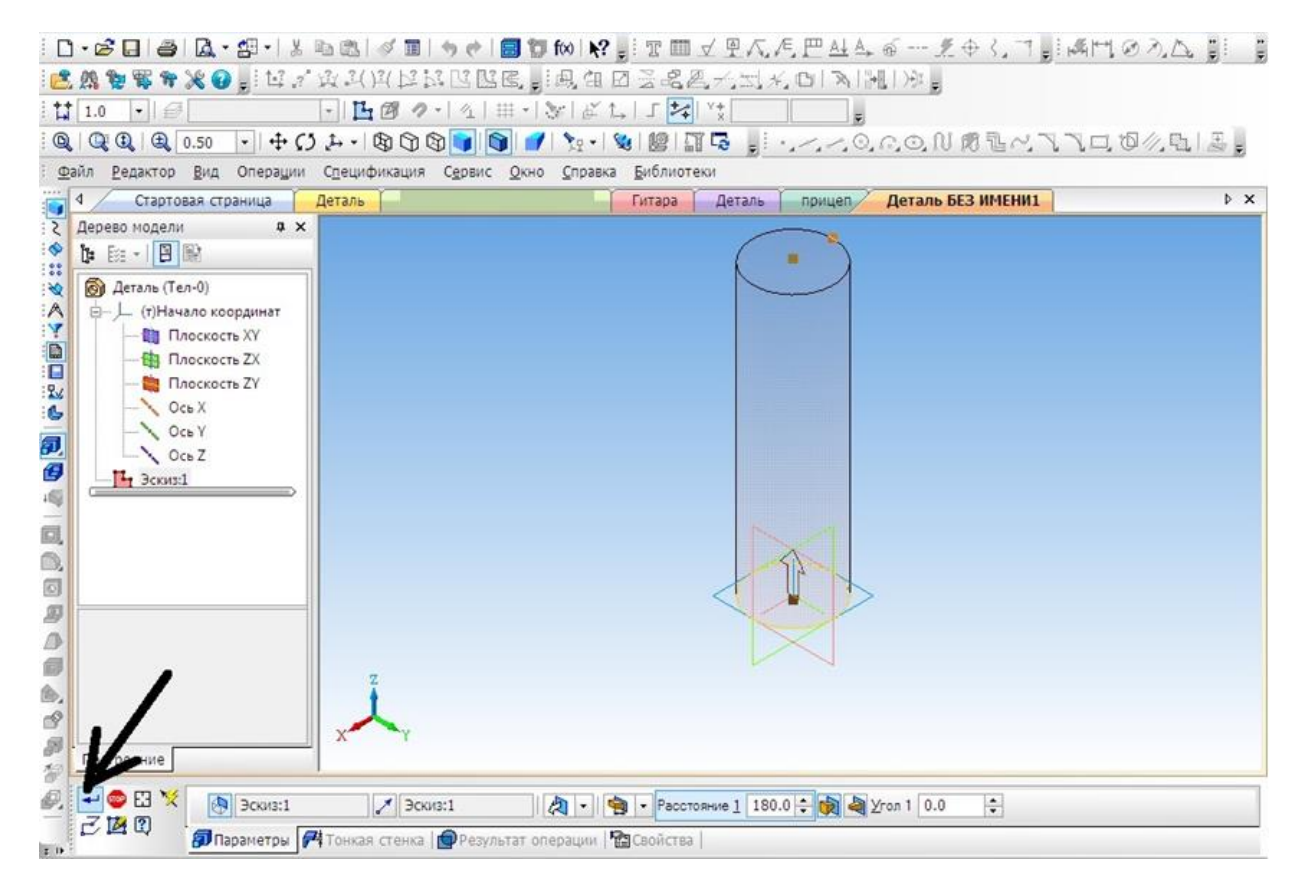

5. На готовой детали выбрать нижнюю грань и включить режим **Эскиза.**

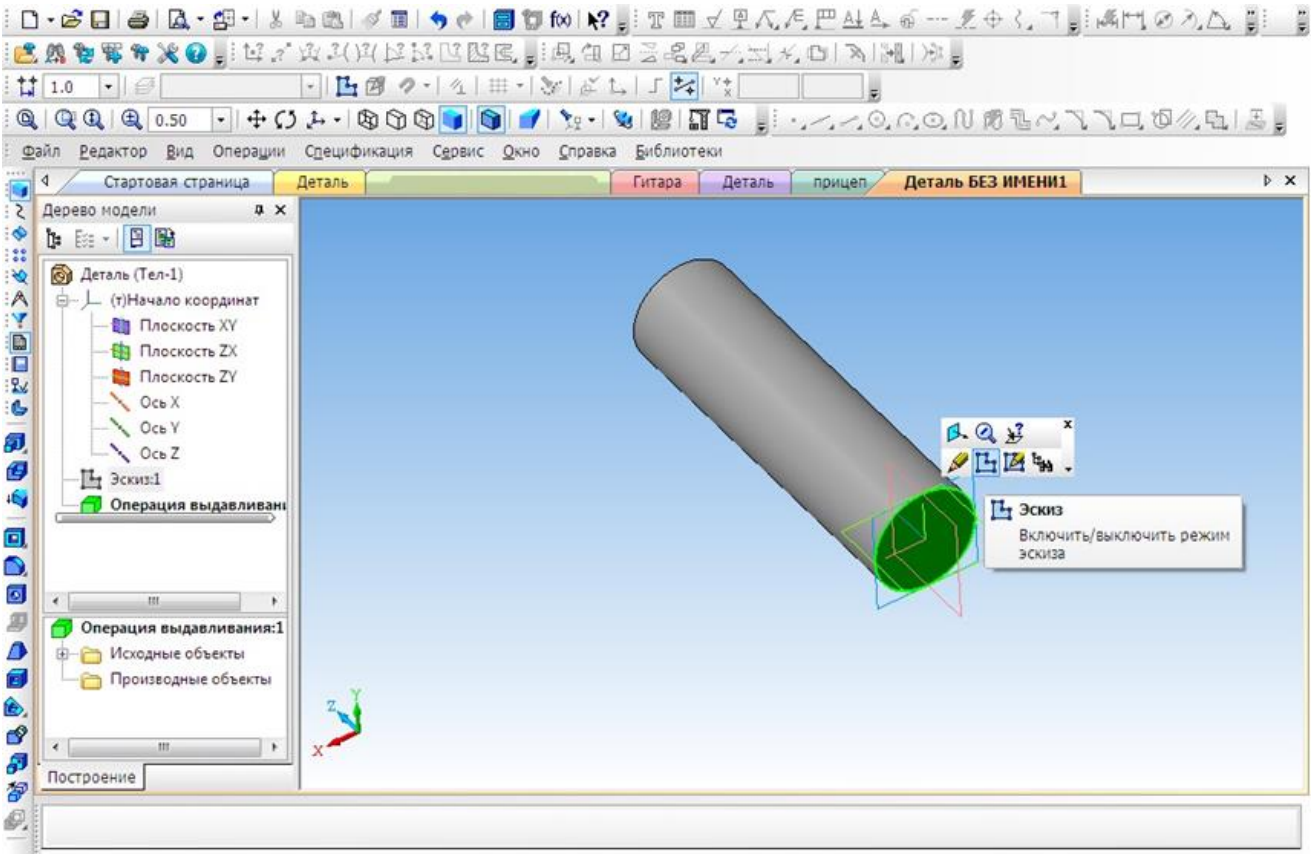

6. Построить четыре окружности.

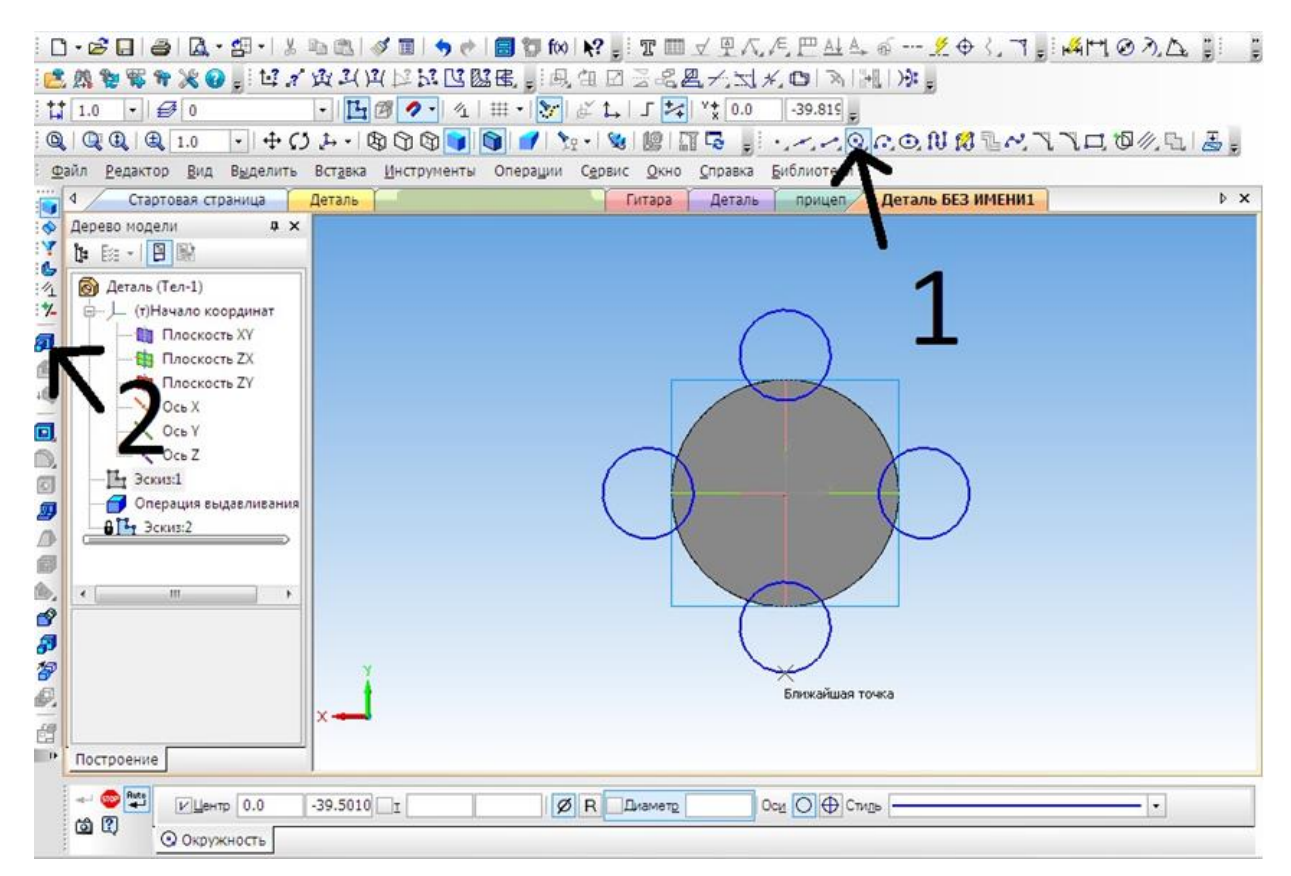

7. Выбрать операцию **Выдавливание** (параметры: расстояние1 – 40 мм, угол1 – 0 мм, расстояние  $2 - 60$  мм, угол $2 - 8$  мм)

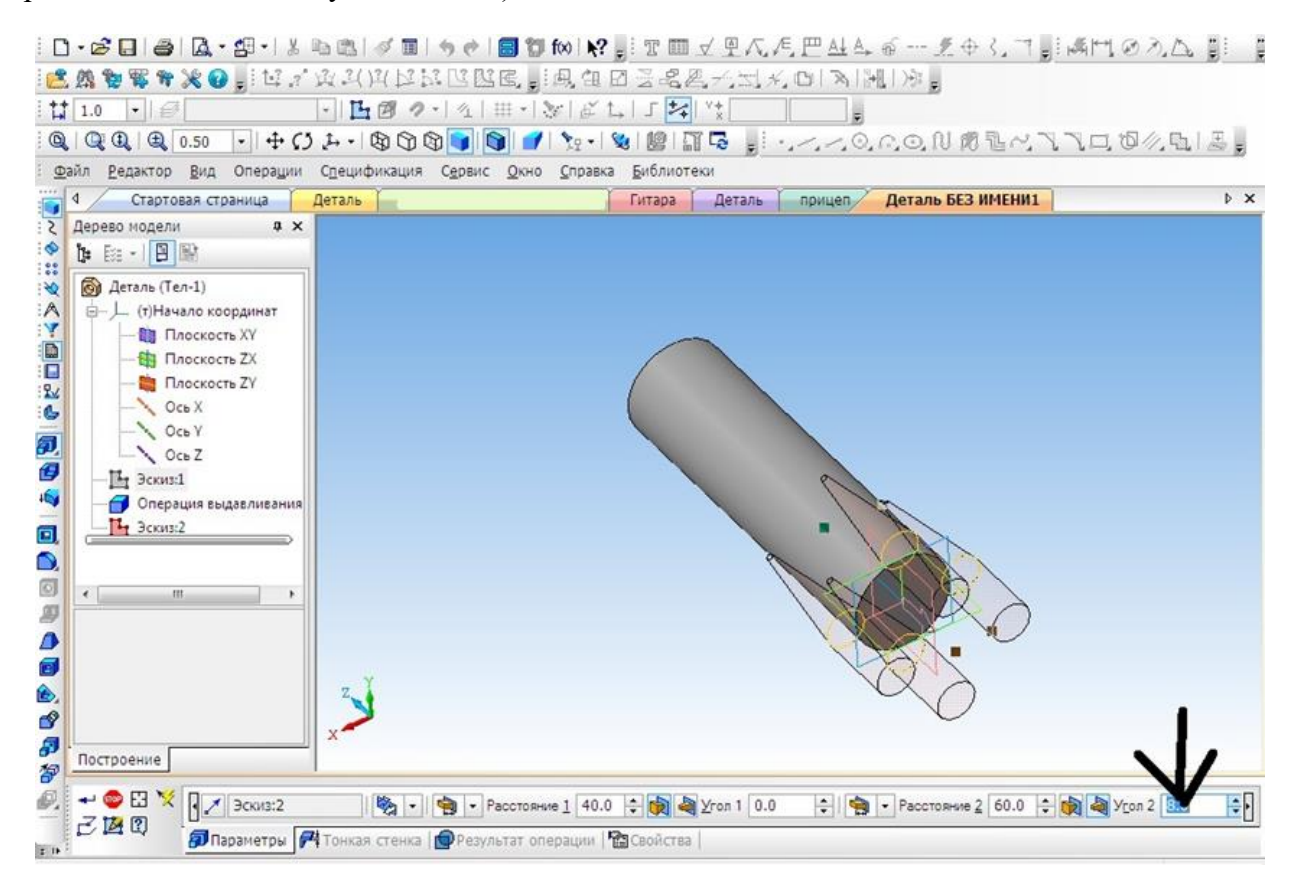

8. Выбрать верхнюю грань, операцию **Выдавливание** (параметры: Расстояние1 – 40 мм, угол $1 - 28$  мм).

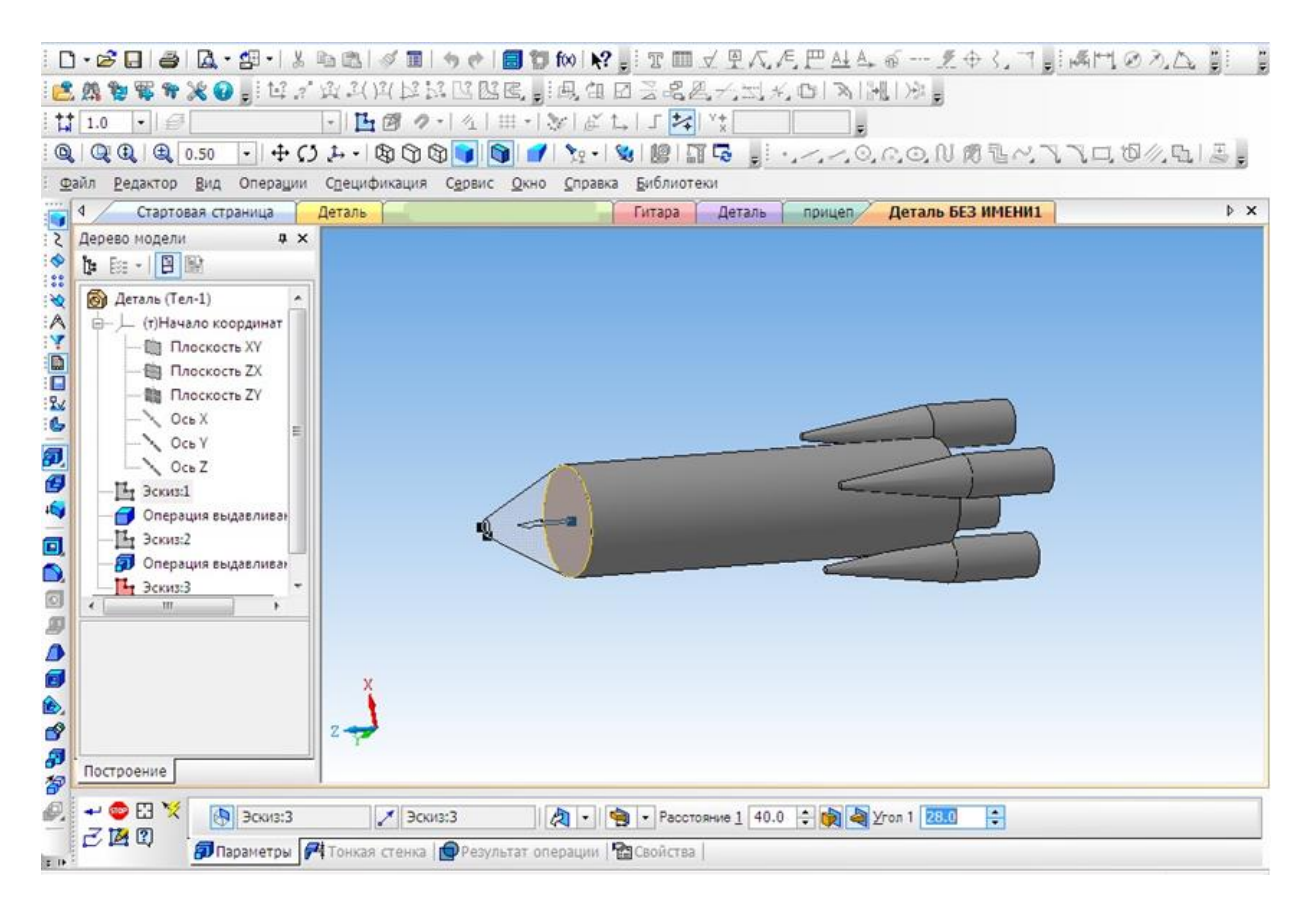

## 9. Выбрать цвет ракеты.

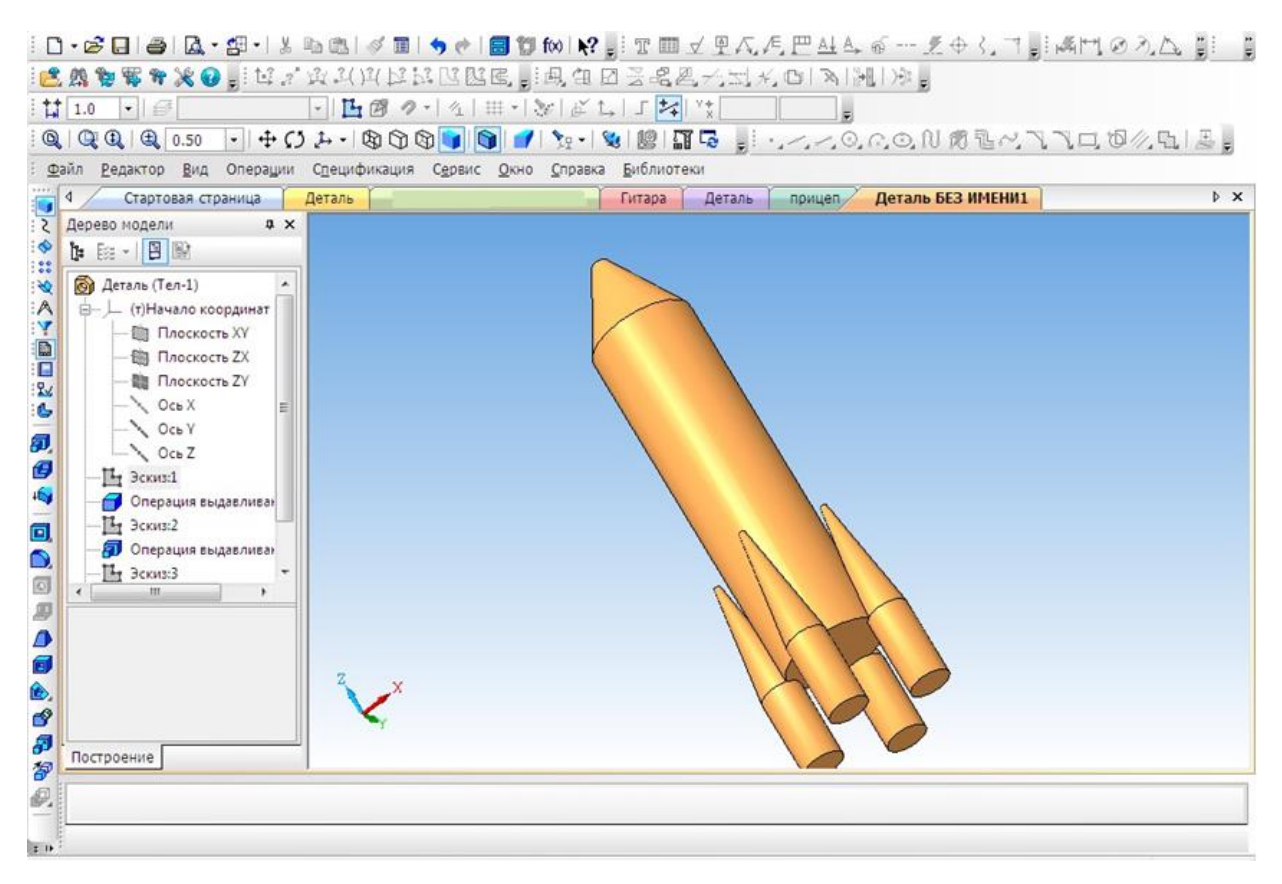

## ПРИЛОЖЕНИЕ 5

## **Создание 3D модели «Паровоз»**

На этом уроке мы познакомимся, с тем как спроектировать игрушку своими руками.

1. Создать новый документ.

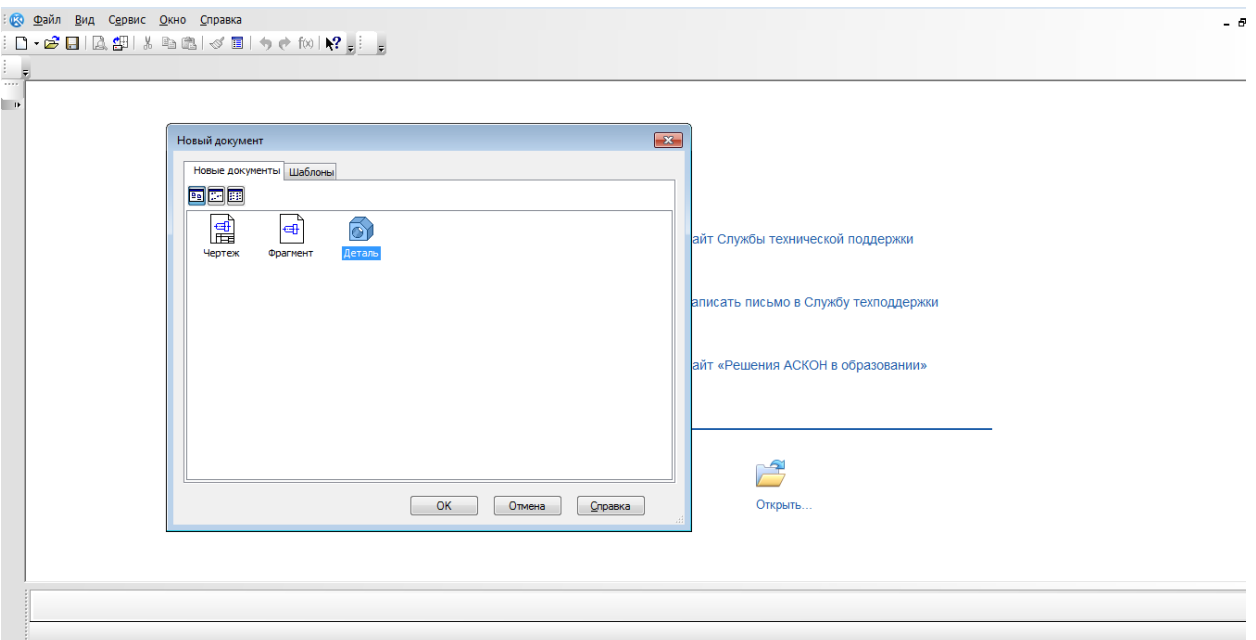

- 2. Выбрать вид: **спереди, плоскость XY.**
- 3. Создание эскиза.
- 4. Начинаем с создания основания. **Выбрать непрерывный ввод объектов.**

(включить режим ортогонального черчения)

5. От центра чертим основание модели.

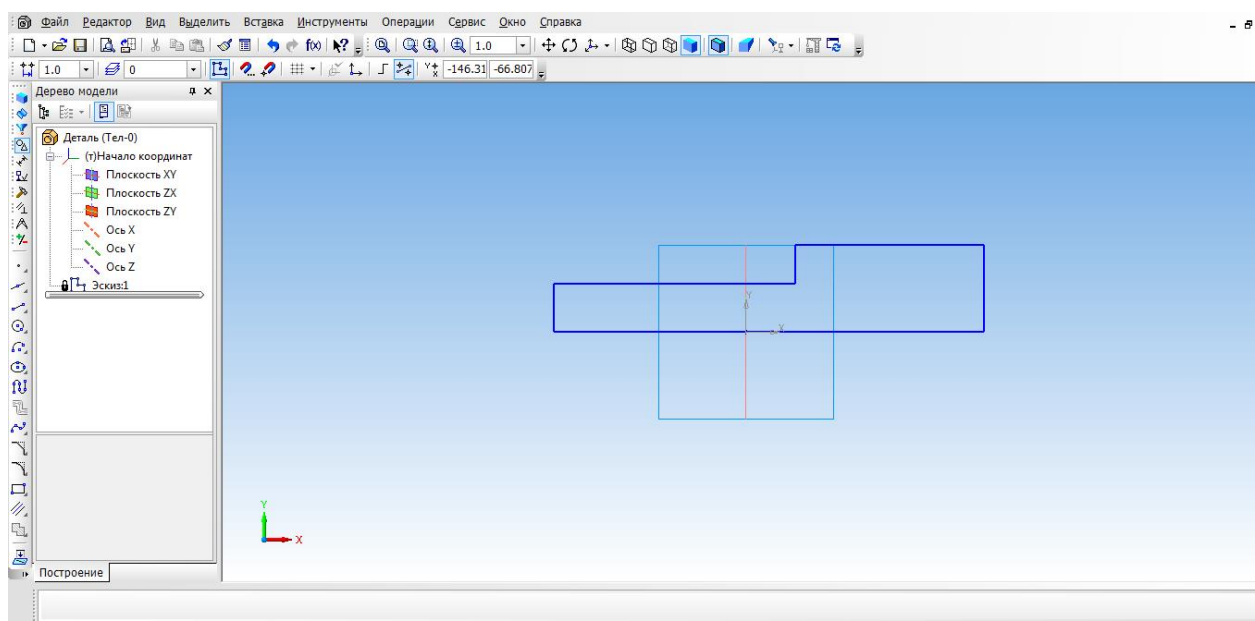

6. Выбрать ориентацию XYZ.

7. Выбрать операцию выдавливания. (параметры: средняя плоскость, на расстоянии 50

мм).

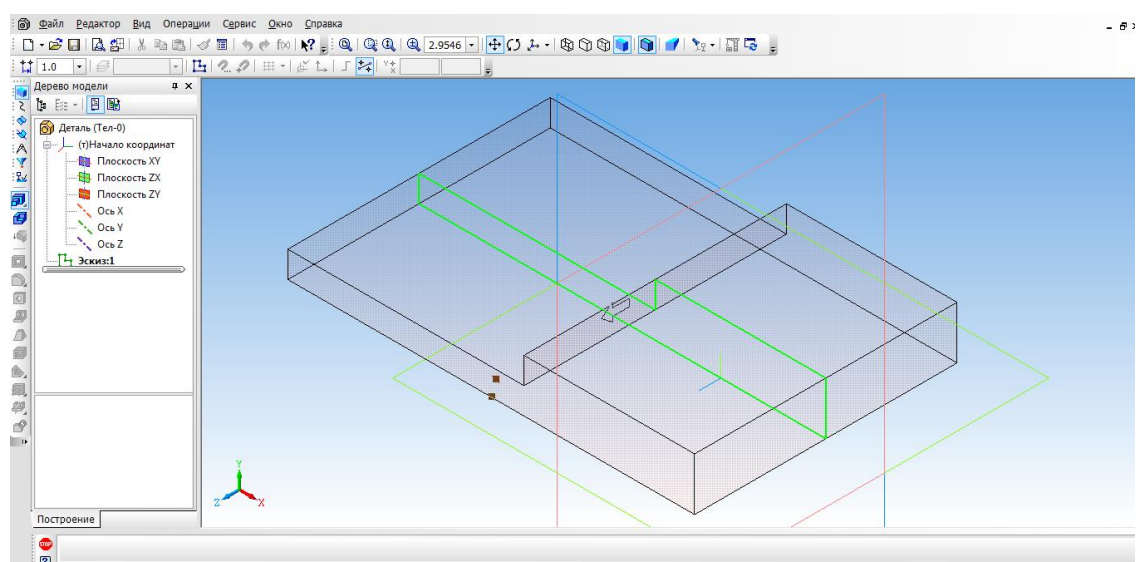

## 8. Создать объект.

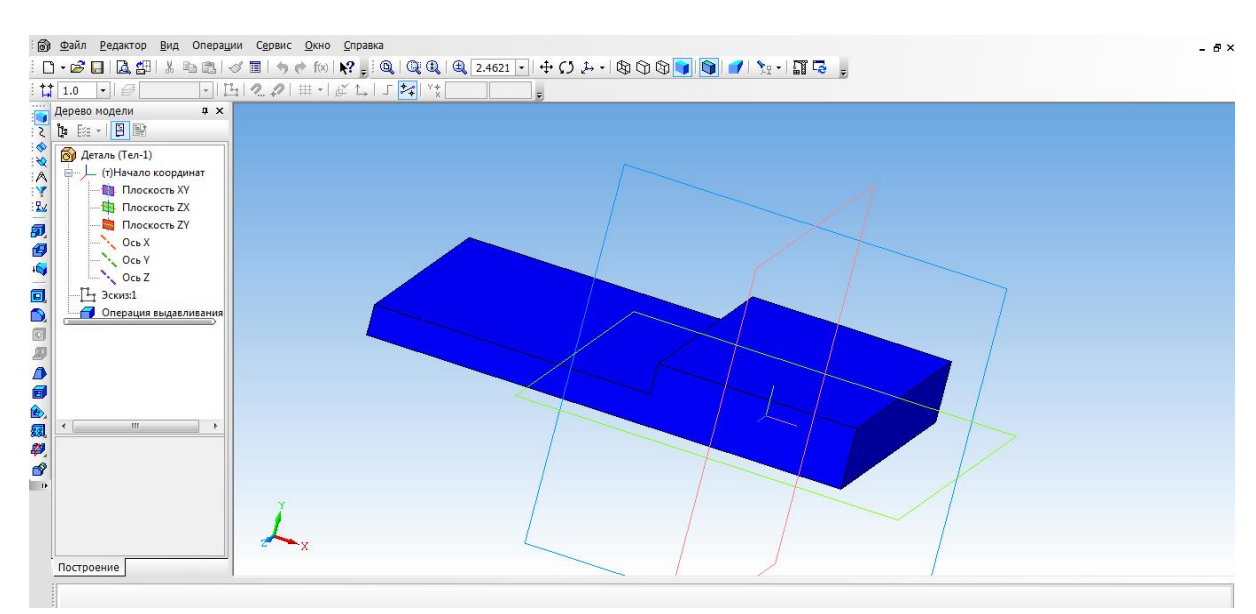

- 9. Выбрать верхнюю грань основания и перейти в режим эскиза.
- 10. Выбрать инструмент **прямоугольник** и с помощью привязки начертить **два прямоугольника**, их положение определим с помощью **простановки размеров.**
- 11. Выйти из режима **эскиз.** Выбрать операцию **выдавливание** (параметры: прямое направление, на расстоянии 30 мм)

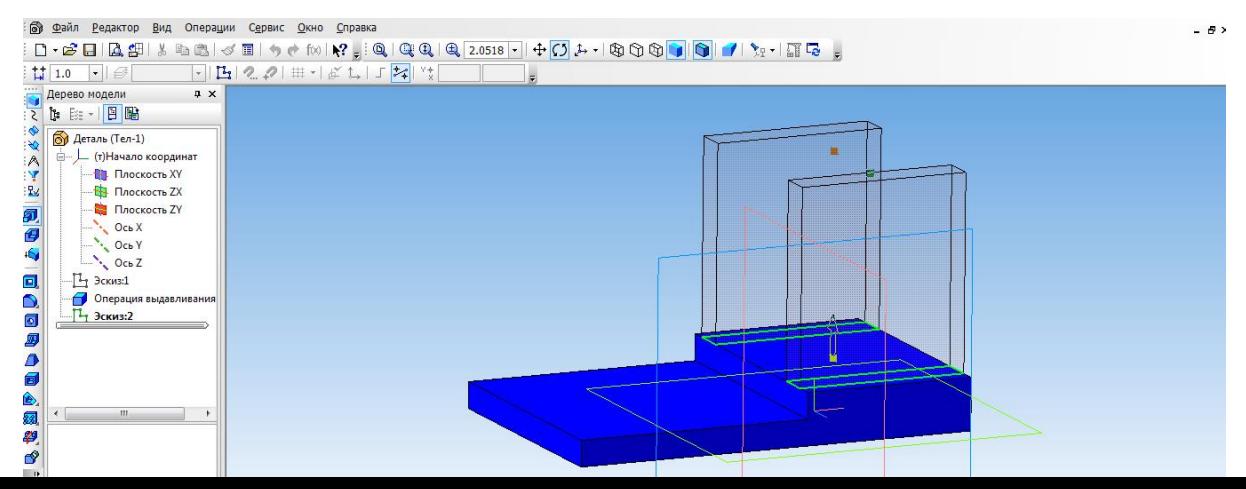

- 12. На вкладке свойства выбрать **цвет объекта**. **Создать объект.**
- 13. Для того, чтобы создать крышу, выбираем верхнюю боковую грань стенки и нажимаем эскиз.

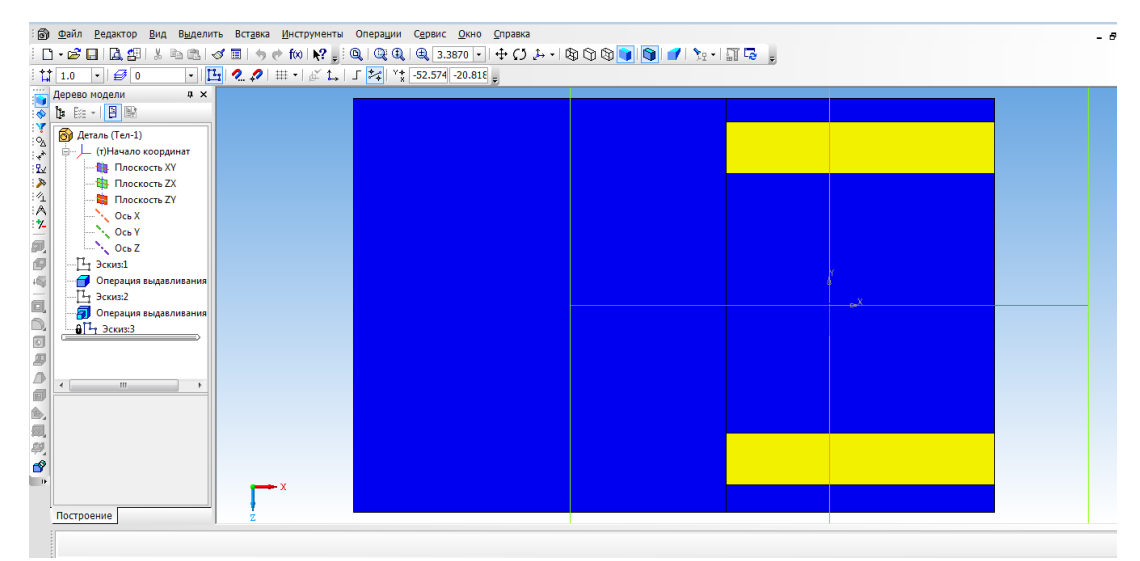

14. Выбрать прямоугольник типа: по центру и вершине. С помощью выравнивания осуществляем привязку к центру координат и середине стенки. Строим прямоугольник на всю ширину верхней грани. Закрываем эскиз.

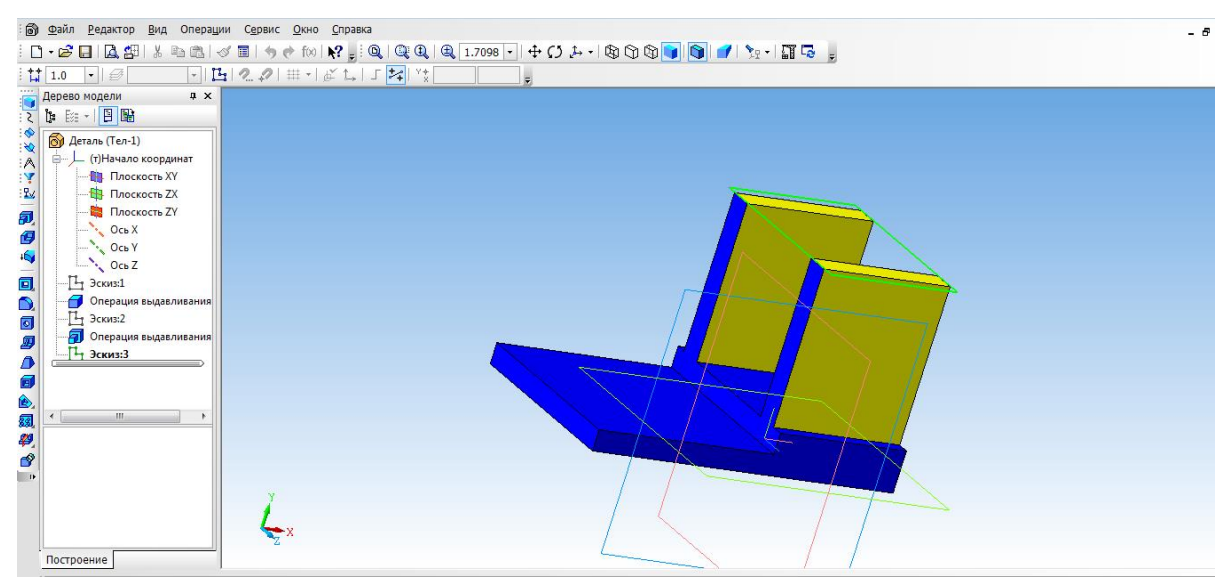

15. Выбрать операцию выдавливание (параметры: прямое направление, на расстоянии 3

мм, на вкладке свойства выбрать цвет крыши)

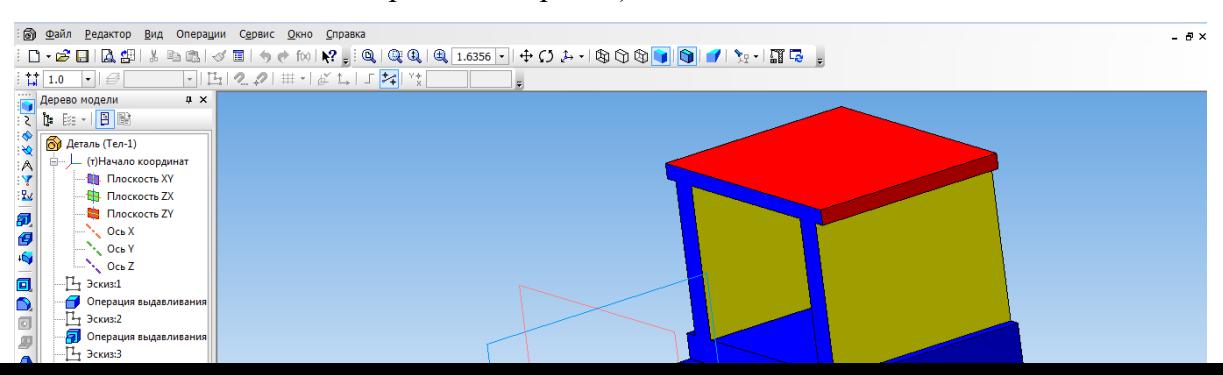

- 16. Создаем топливный бак. Выбрать грань кабины. Для начала необходимо создать проекцию. Выбрать инструмент **Спроецировать объект** и создать проекцию ребра.
- 17. С помощью инструмента Непрерывный ввод объекта чертим прямоугольник и зададим размеры.
- 18. Выбрать инструмент **Окружность, касательная к 3 кривым** и указать последовательно три стороны прямоугольника.
- 19. С помощью инструмента **Усечь кривую** избавляемся от лишних линий.

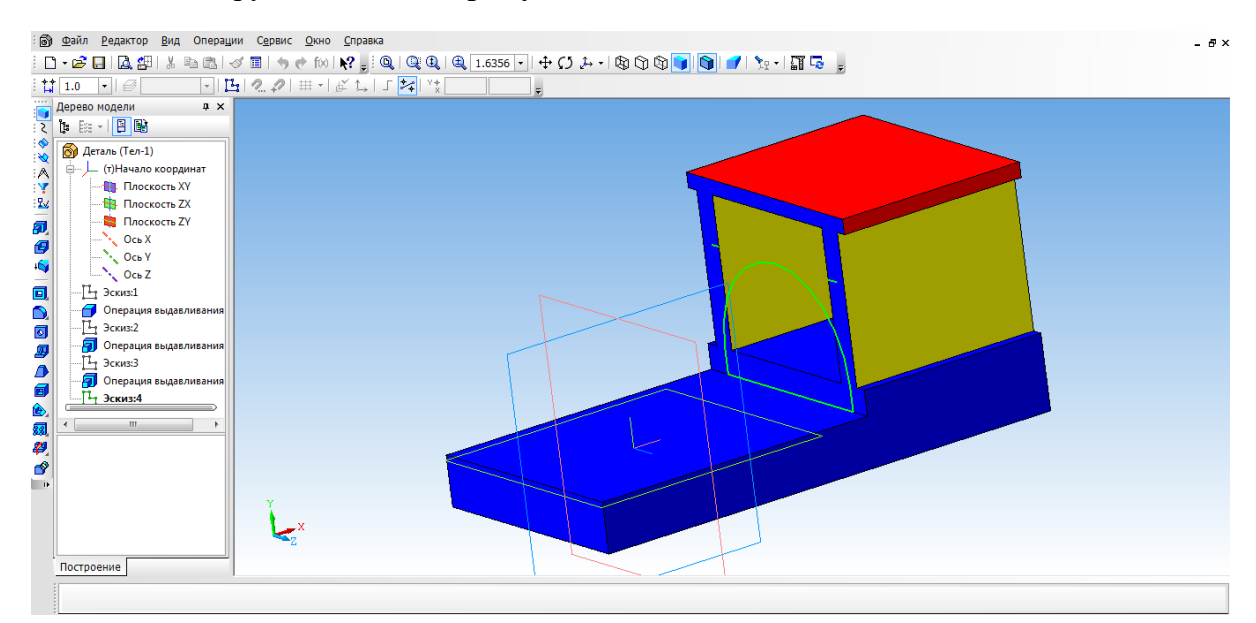

# 20. С помощью **Операции выдавливание** (параметры: прямое направление, на

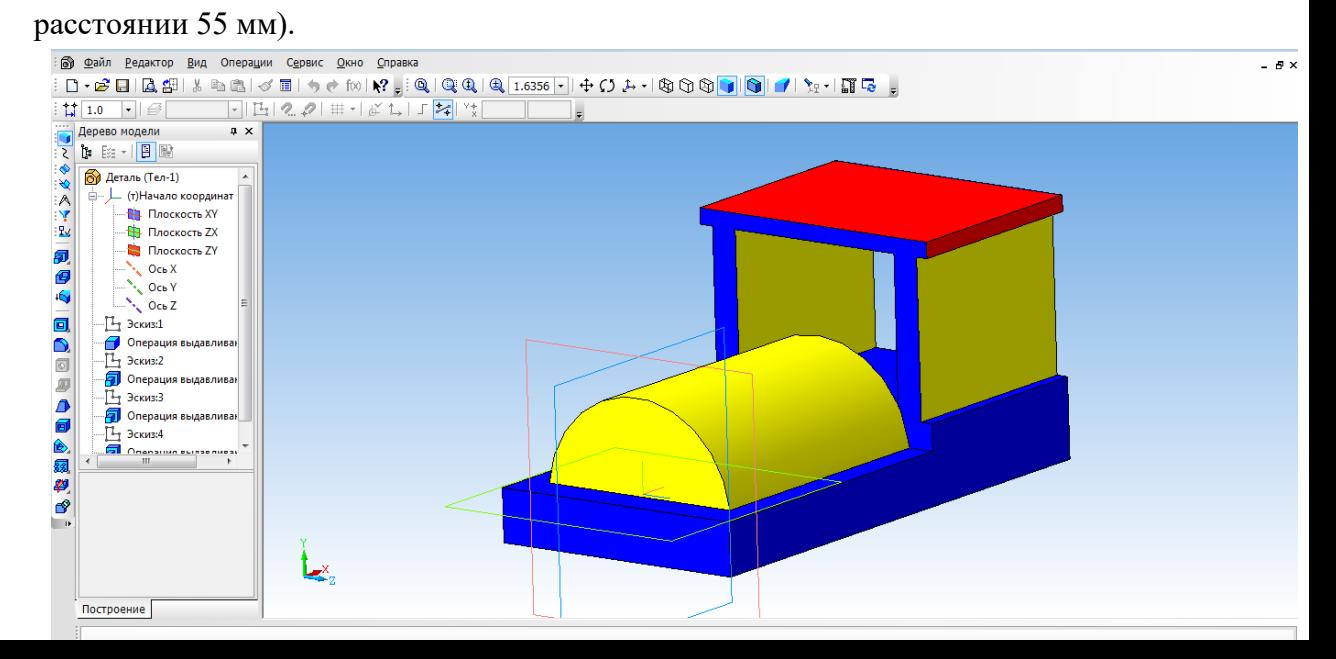

- 21. Займемся создание колес. Выбрать боковую грань. Перейти в режим **Эскиза.**  Выбрать инструмент **Горизонтальная прямая** и провести через середину боковой стороны. На этой линии будут располагаться центры окружности.
- 22. С помощью инструмента **Окружность** создаем два маленьких колеса.
- 23. Для создания большого колеса используем инструмент **Окружность по двум точкам**. С помощью выравнивания создаем точку относительно нижней части уже построенной окружности, указываем диаметр и задаем вторую точку.
- 24. Выбираем **Операцию выдавливания** (параметры: прямое направление, на расстоянии 4 мм).

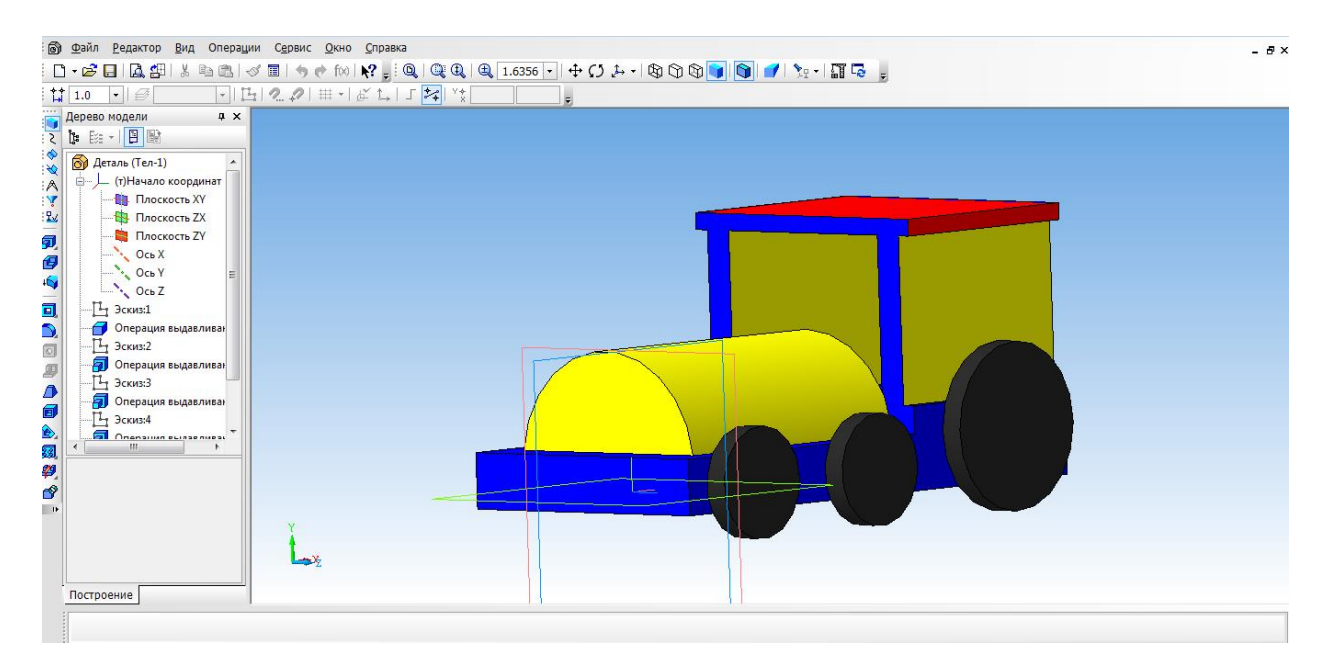

25. Для того, чтобы колёса появились и с другой стороны воспользуемся операцией **Зеркальный массив**.

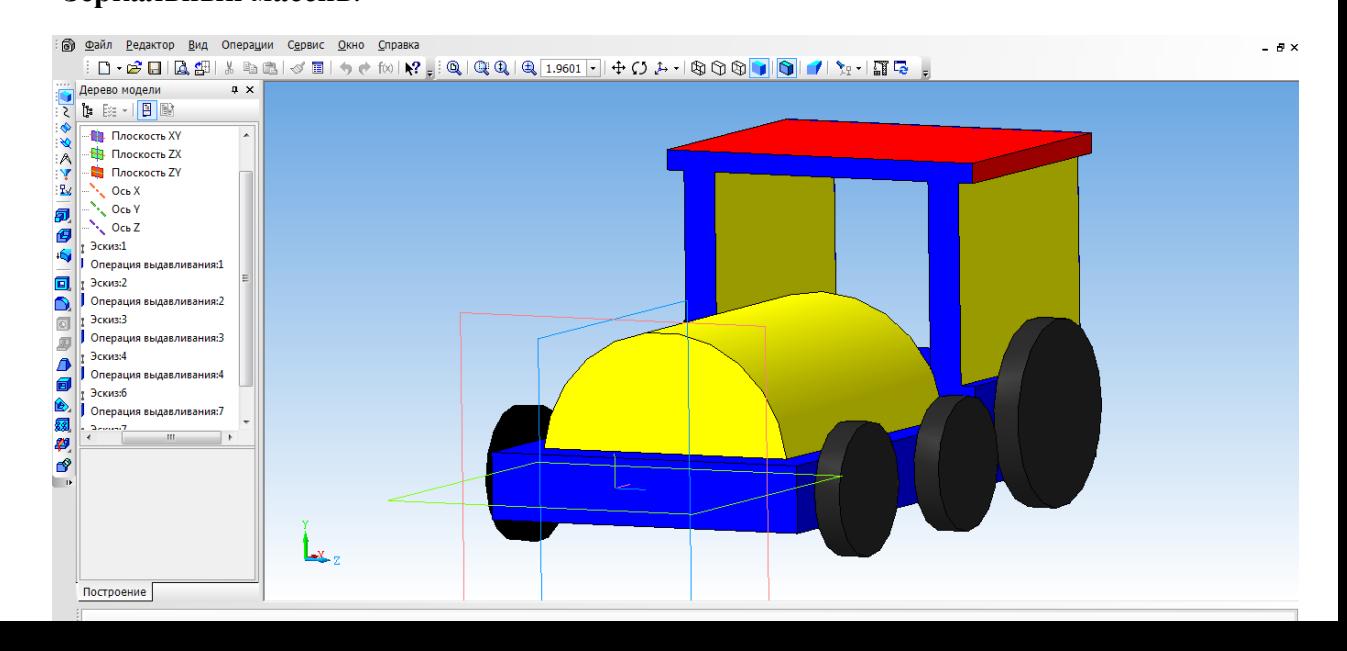

- 26. Создаем имитацию колеса. Выбираем грань одну из колес, переходим в режим **Эскиз.**
- 27. Выбрать инструмент **Спроецировать объект** и выполняем проекции граней двух колес, для того чтобы осуществить привязку создаваемых элементов.
- 28. Выбираем инструмент **Окружность** и создаем внутри колес окружности.
- 29. Выбрать операцию **Вырезать выдавливанием** (параметры: прямое направление, на расстоянии 2 мм)
- 30. На другой части колес, так же воспользуемся операцией **Зеркальное отражение.**
- 31. Необходимо колеса посадить на соответствующие оси. Для этого, нажимаем на одно из колес, выбираем инструмент **Спроецировать объект,** для привязки. Инструмент **Окружность** и строим три окружности, диаметром 3 мм. Удалить проекции.
- 32. Выбрать **Операцию выдавливание** (параметры: в двух направлениях, направление1 – 3 мм, расстояние2 – 57 мм)

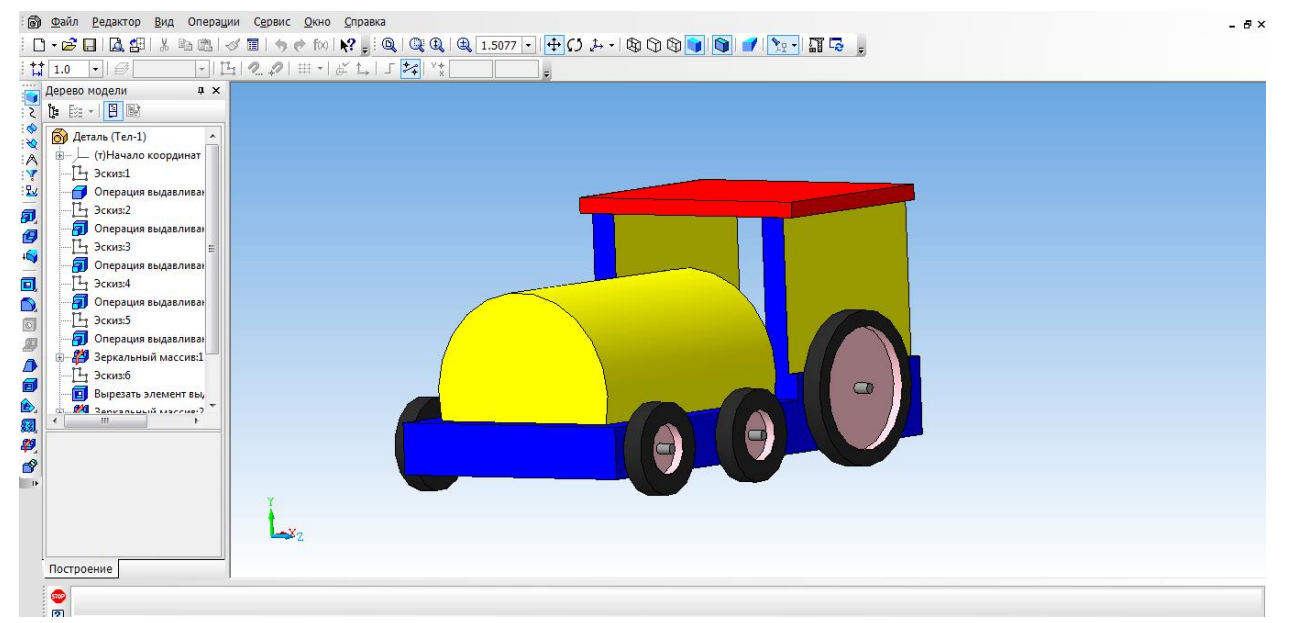

- 33. Создаем трубу. Для этого нам понадобится вспомогательное построение. Выбираем инструмент **Вспомогательная геометрия, касательная плоскость.** Указать поверхность для трубы. Выбираем плоскость XY.
- 34. Выбрать построенную вспомогательную плоскость.
- 35. С помощью инструмента **Окружность** на плоскости строим окружность.
- 36. Выбрать инструмент **Выдавливание.** (параметры: в двух направлениях, расстояние
	- 1 25 мм, угол уклона 5 градусов, расстояние2 5 мм, угол 0)
- 37. Наш паровоз готов!

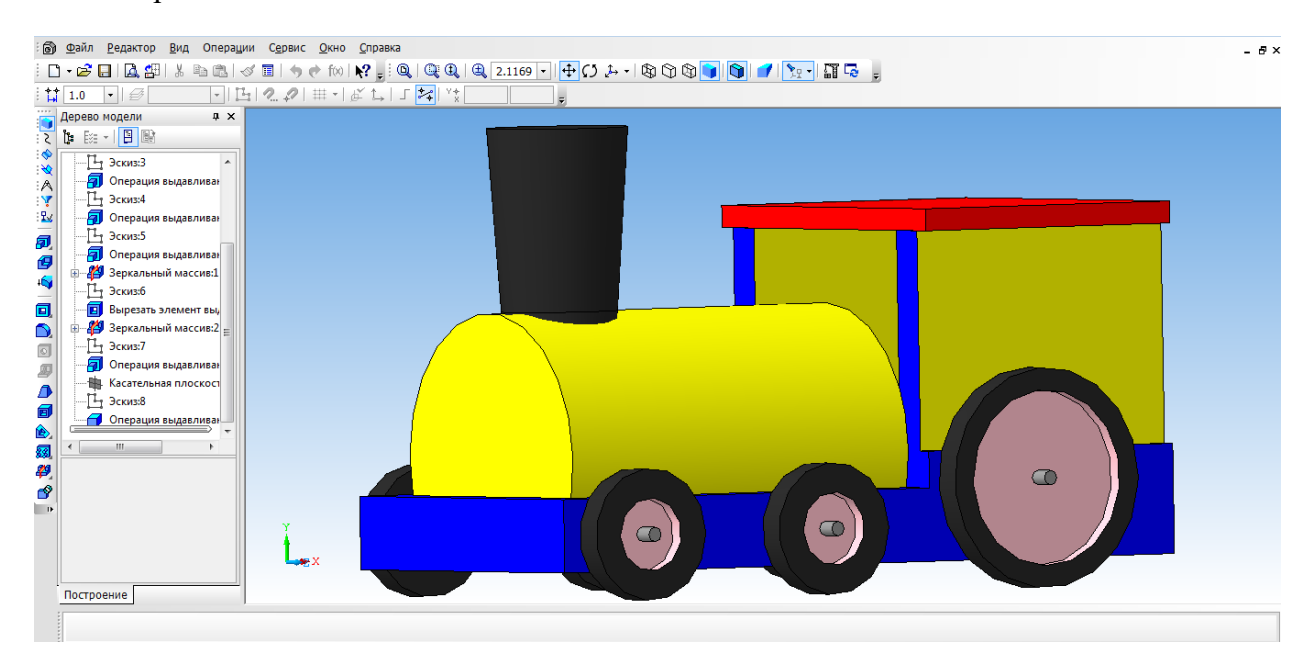

#### **Построение модели вентилятора**

Трехмерное моделирование с применением метода копирования объекта.

Цель задания: Построить трехмерную модель вентилятора в программе Компас 3DLT. Порядок выполнения задания:

- 1. Запустить программу Компас 3DLT.
- 2. Выбрать создание детали (**ФайлСоздатьДеталь**).
- 3. Выбрать в дереве модели плоскость x-y.
- 4. Включить режим **эскиз** (кнопка панели управления).
- 5. На геометрической панели построения выбрать ввод окружности.
- 6. Ввести параметры: координаты центра 0,0; диаметр окружности 25 мм. Нажать кнопку **Создать**.
- 7. Закончить редактирование эскиза (повторно нажать на кнопку «**эскиз**»).
- 8. На панели редактирования детали выбрать **Операция выдавливания**.
- 9. В окне **Параметры** на вкладке **Операция выдавливания** установить параметры: прямое направления; расстояние 20 мм; тонкая стенка – нет. Нажать кнопку **Создать**.
- 10. На панели редактирования детали выбрать **Операция скругление**.
- 11. Указать верхнее ребро диска и установить параметр Радиус 5 мм. Нажать кнопку **Создать**.

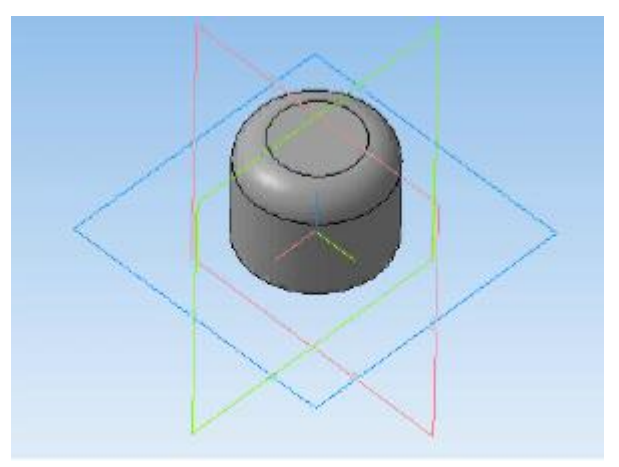

- 12. Выбрать в дереве модели плоскость z-x.
- 13. Включить режим **эскиз** (кнопка панели управления).
- 14. На геометрической панели построения выбрать ввод дуги по 3 точкам.
- 15. Ввести параметры: координаты точек т1: -4.5, -3; т2: -0.67, -8.7; т3: 4.5.
- 16. Нажать кнопку **Создать**. (Для упрощения ввода дуги можно воспользоваться вспомогательными прямыми).
- 17. Закончить редактирование эскиза (повторно нажать на кнопку «**эскиз**»).
- 18. В дереве модели выбрать **Эскиз2**.
- 19. На панели редактирования детали выбрать **Операция выдавливания**.
- 20. В окне **Параметры** на вкладке **Операция выдавливания** установить параметры: прямое направления; расстояние 60 мм; тонкая стенка – 1 мм наружу. Нажать кнопку **Создать**.

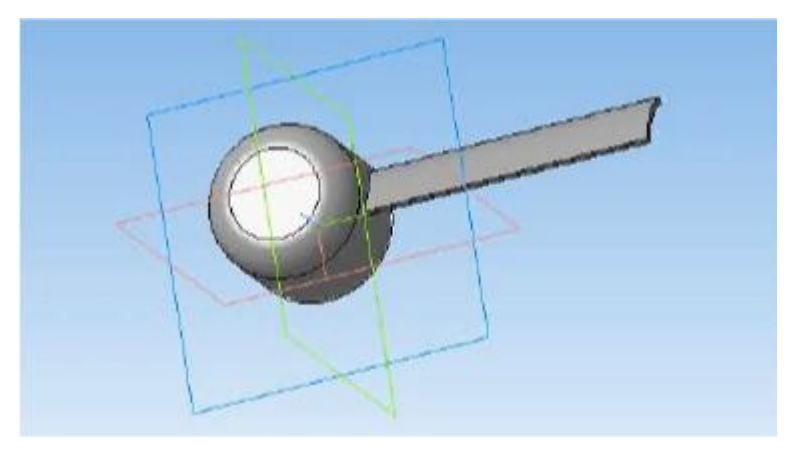

- 21. На панели редактирования детали выбрать **Массив** по концентрической сетке.
- 22. Установить следующие параметры команды: ось выбрать в панели дерева модели ось z; количество по кольцевому направлению – 10; в выборе объектов – список объектов – операция выдавливания 2. Нажать кнопку **Создать**.
- 23. На экране программы должно появиться изображение модели вентилятора.

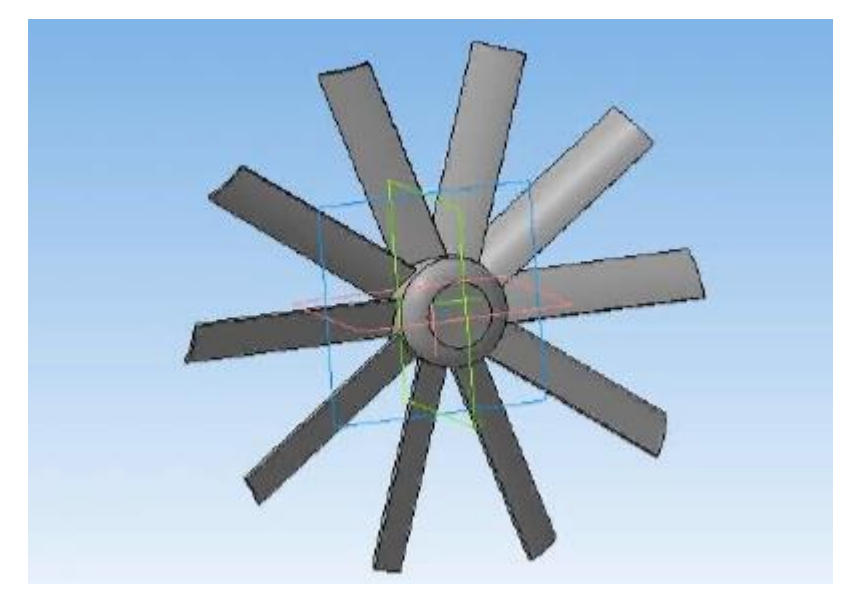

## **Оформление чертежей по ЕСКД в Компас 3D**

Программное обеспечение «КОМПАС 3D LT» подходит для интегрированных уроков информатики и черчения. Программа удобна тем, что при создании модели можно быстро построить чертеж.

Для этого, надо создать чертеж, с помощью меню Вставка, вставить ранее сделанную модель. Вставка трех видов чертежей произойдет автоматически.

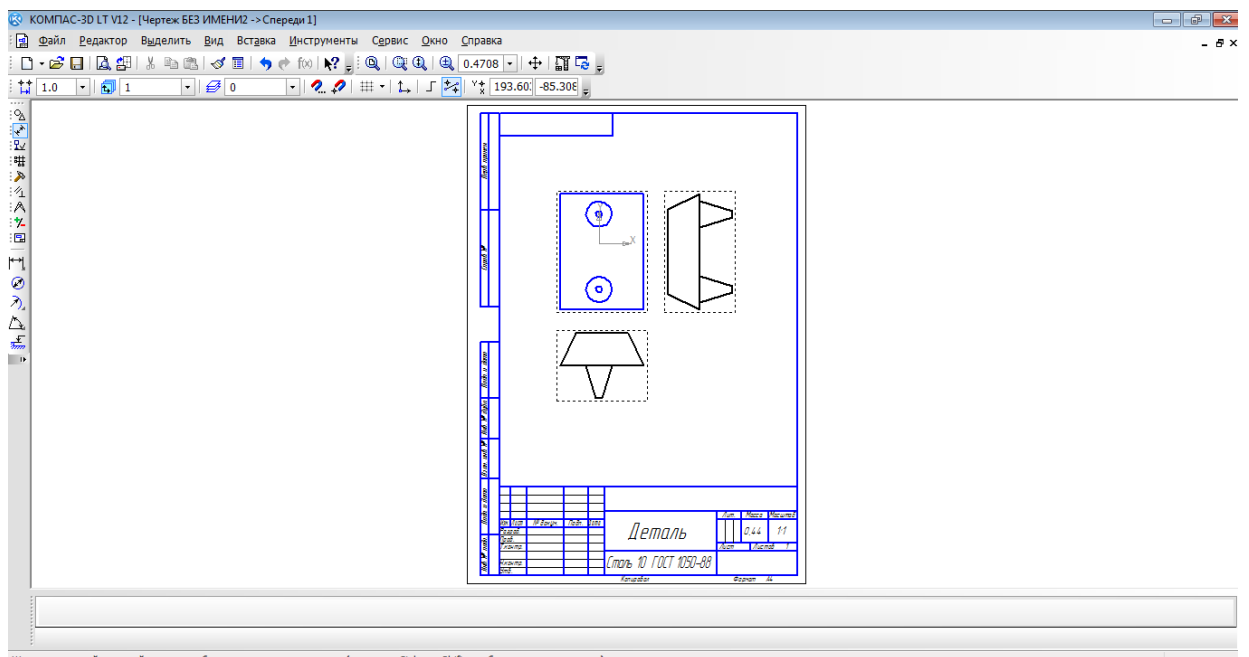

.<br>Щелкните левой кнопкой мыши на объекте для его выделения (вместе с Ctrl или Shift - добавить к выделенным)

После того, как модель загружена, нам необходимо нанести размеры.

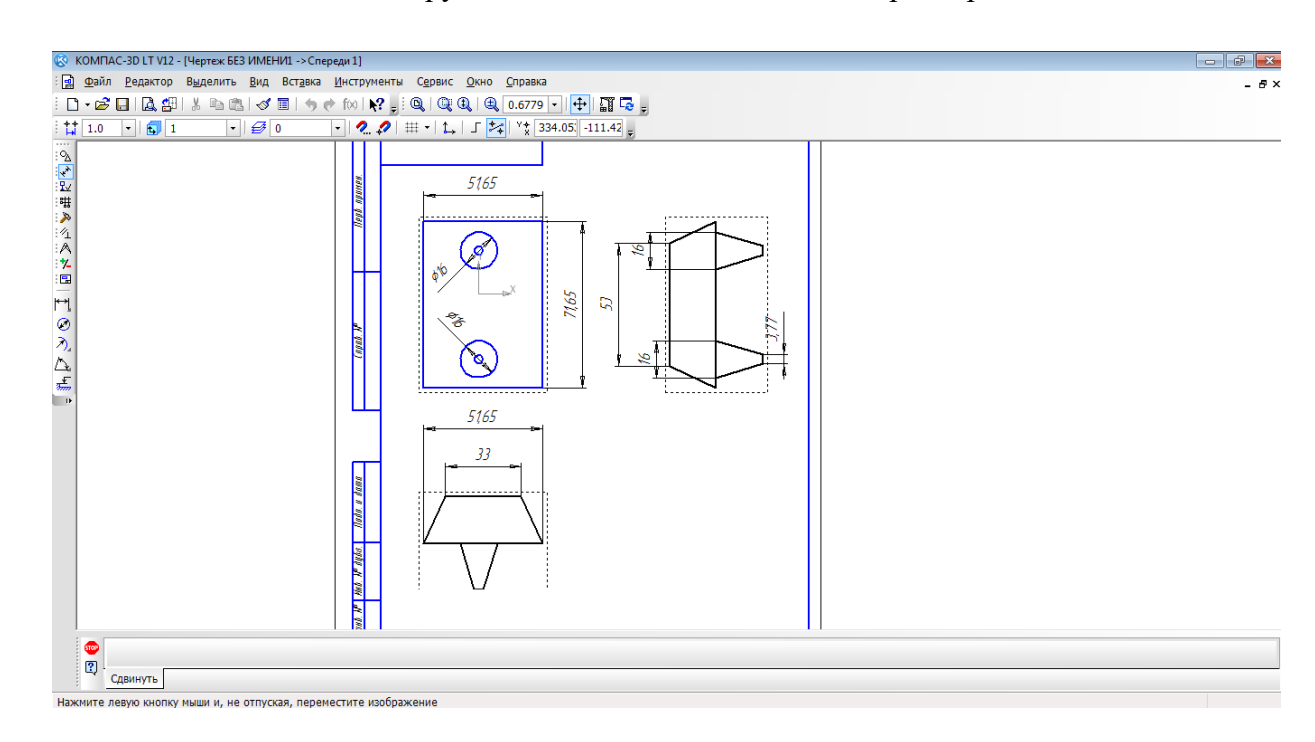

#### ПРИЛОЖЕНИЕ 8

# ИТОГОВЫЙ ТЕСТ

## **1. Как построить первую точку отрезка по координатам?**

- a) Нажать Alt +1 и вести значение первой точки
- b) Нажать Таb
- **c)** Нажать Enter
- d) Не знаю

#### **2. Как установить ортогонального режим черчения**

- a) Нажать F5
- b) Нажать F8
- c) Нажать Enter
- d) Не знаю

#### **3. Для завершения текущей команды ввода или редактирования нужно выполнить одно из следующих действий**

- a) Нажать клавишу <Esc>
- b) Нажать кнопку Прервать команду на панели специального управления
- c) Нажать Таb
- d) Не знаю

#### **4. Как поменять толщину и цвет линий на экране**

- a) Настройка / Настройка параметров системы
- b) Графический редактор/Виды
- c) Параметр листа/Формат
- d) Не знаю

#### **5. Как удалить вспомогательные объекты?**

- **a)** Выбрать команду Удалить / Вспомогательные кривые и точки
- **b)** Выбрать команду Редактировать
- **c)** Нажать клавишу <Delete>
- **d)** Не знаю

#### **6. Как выполнить сдвиг одного или нескольких выделенных объектов?**

- a) Операции /Сдвиг/Указанием
- b) Операции /Сдвиг/По углу и расстоянию
- c) Операции /Разрушить
- d) Не знаю

## **7. Как закрыть окно Справочной системы КОМПАС?**

- a) Нажмить кнопку Закрыть в строке заголовка окна.
- b) Нажмить комбинацию клавиш Ctrl+F4.
- c) Выберать команду Файл/Закрыть.
- d) Нажать  $Alt + 1$
- e) Не знаю

## **8. Определите расширение файлов трехмерных моделей**

- a) \*.m3d
- b)  $*$ . Bmp
- c)  $*$ . Jpg
- d) \*.frw
- e) Не знаю

## **9. С помощью какой команды можно изменить масштаб отображения модели**

**детали**

- a) Увеличить масштаб (изображения) рамкой
- b) Приблизить/отдалить изображение
- c) Сдвинуть изображение
- d) Не знаю

## **10. Перечислите способы отображения модели детали**

- a) Полутоновое
- b) Каркас
- c) Невидимые линии тонкие
- d) Повернуть изображение
- e) Не знаю

## **11. При проектировании тел вращения используются операция**

- a) Операция выдавливания
- b) Операция вращения
- c) Кинематическая операция
- d) Не знаю

# **12. С помощью какой команды можно выполнить копирование выделенных**

## **объектов?**

- a) Копия по сетке
- b) Копия по окружности
- c) Деформация сдвигом
- d) Деформация поворотом
- e) Не знаю

## **13. С помощью какой команды можно вызвать Компактную панель?**

- a) Вызвать команду Вид/Панели инструментов
- b) Нажать комбинацию клавиш Ctrl+F4.
- c) Не знаю

## **14. Какая команда позволяет сдвинуть изображение в активном окне?**

- a) Увеличить рамкой
- b) Обновить изображение
- c) Сдвинуть
- d) Не знаю

## **15. Как выполнить симметрию объекта**

- a) Выбрать команду Редактор/Симметрия и указать ось симметрии
- b) Нажать кнопку Прервать команду на панели специального управления
- c) Не знаю

## **16. Перечислите направления в котором можно выдавить эскиз**

- a) Прямое направление
- b) Обратное направление
- c) Два направления
- d) Средняя плоскость
- e) До вершины
- f) Не знаю

## **17. Как построить тонкую стенку в трехмерной модели?**

- a) Установить необходимые параметры на вкадке Тонкая стенка
- b) Нажать кнопку Ввода на Панели специального управления.
- c) Нажать комбинацию клавиш Ctrl+F4.
- d) Не знаю